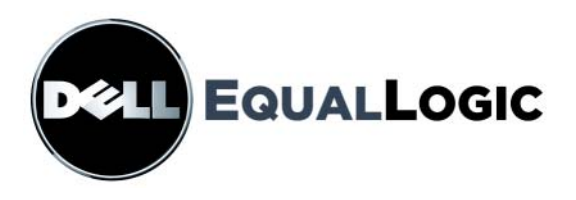

# **PS SERIES STORAGE ARRAYS Installation and Setup**

PS Series Firmware Version 4.0 or higher

Copyright 2008 すべての著作権は Dell, Inc. にあります。

Dell は Dell, Inc. の商標です。

EqualLogic は登録商標です。

その他すべての商標と登録商標は、所有する各社が所有権を持ちます。

本書の内容は予告なく変更されることがあります。

Dell の書面による許可のない複製は、いかなる形態においても厳重に禁じられています。

2008 年 7 月

部品番号:H693H Rev.A00

## <u>目次</u>

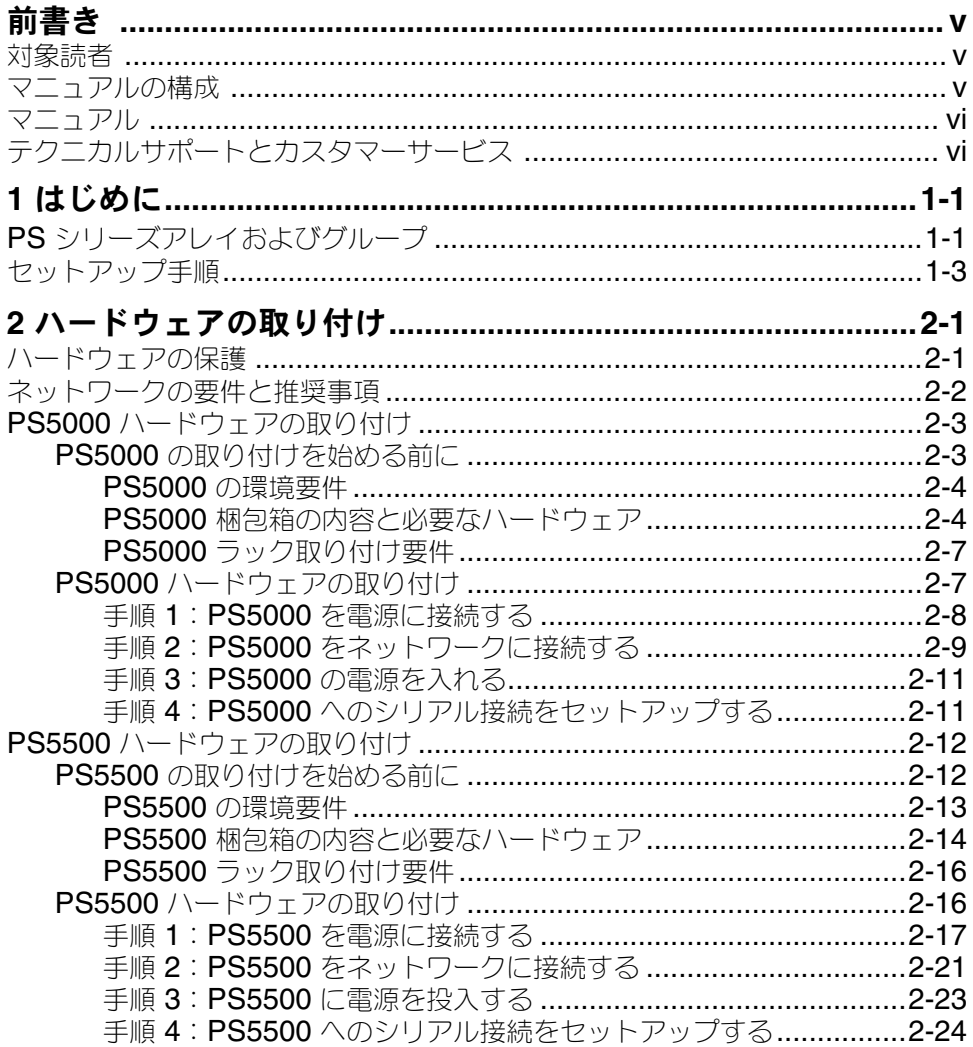

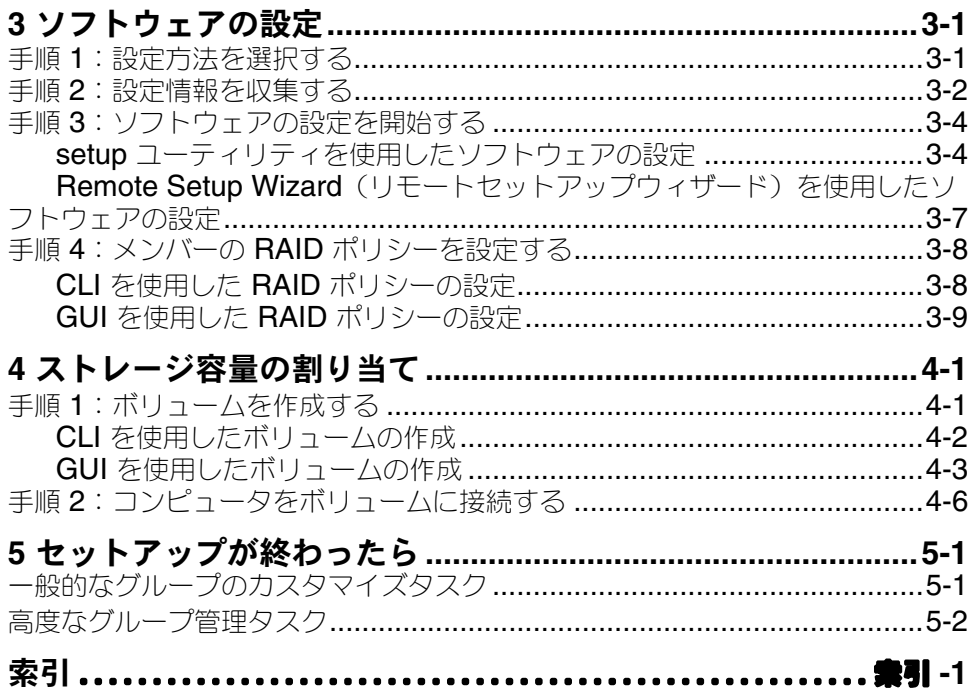

### 前書き

1 つまたは複数の PS シリーズストレージアレイを使用して、PS シリーズグルー プ、すなわちスケールに関係なく手頃で使いやすい自己管理型の iSCSI スト レージエリアネットワーク(SAN)を作成できます。

このマニュアルでは、PS5000 および PS5500 アレイハードウェアの取り付け、 ソフトウェアの設定、および SAN の使用開始方法について説明します。

### <span id="page-4-0"></span>対象読者

このマニュアルは、PS5000 および PS5500 アレイハードウェアの取り付けを担 当する管理者が対象です。管理者に、ネットワークまたはストレージシステムに ついて熟練した経験は必ずしも必要ではありませんが、以下のことを理解してい ると役立ちます。

- 基本的なネットワークの概念
- 現在のネットワーク環境
- ユーザーのディスクストレージ要件
- RAID 構成
- ディスクストレージ管理
- メモ: このマニュアルでは、一般的なネットワーク構成で PS5000 および PS5500 アレイを使用していますが、ネットワークのセットアップの詳細 に関してはこのマニュアルでは取り扱いません。

### <span id="page-4-1"></span>マニュアルの構成

このマニュアルは次のように構成されています。

- 第 1 章 [はじめにで](#page-8-0)は、PS シリーズグループについて説明し、セットアップ の手順を示します。
- 第 2 章 <u>ハードウェアの取り付け</u>では、**PS5000** および **PS5500** アレイハード ウェアの取り付け方法を説明します。
- 第 3 章 [ソフトウェアの設定](#page-38-1) では、アレイを初期化し、そのアレイを最初の メンバーとしてグループを作成する、または既存のグループにアレイを追加 する方法を説明します。
- 第4章 <u>ストレージ容量の割り当て</u>では、ボリュームの作成と接続の方法を<br>- 説明します。
- 第 5 章 <u>セットアップが終わったら</u>では、グループ管理の基本的なタスクと<br>- 高度なタスクについて説明します。

### <span id="page-5-0"></span>マニュアル

PS シリーズのアレイ、グループ、およびボリュームの詳細については、以下の マニュアルを参照してください。

- PS シリーズ『リリースノート』。 PS シリーズアレイおよびグループの最新 情報が記載されています。
- PS シリーズ『インストールおよびセットアップ』。アレイハードウェアの取 り付けとソフトウェアの設定の方法を説明します。また、ボリュームの作成 と接続の方法を説明します。
- PS シリーズ『ハードウェアメンテナンス』。アレイハードウェアのメンテナ ンス方法を説明します。お使いのアレイモデルのマニュアルを使用してくだ さい。
- PS シリーズ『グループ管理』。グループマネージャの GUI を使用して PS シ リーズグループを管理する方法について説明します。このマニュアルでは、 製品の概念と手順に関する包括的な情報を提供します。
- PS シリーズ『 CLI リファレンス』。グループマネージャの CLI を使用して PS シリーズ グループと個々のアレイを管理する方法について説明します。
- PS シリーズオンラインヘルプ。グループマネージャの GUI で、一番左のパ ネル上で Tools(ツール)を展開し、Online Help(オンラインヘルプ) をクリックします。GUI と CLI 両方のヘルプが表示されます。

Microsoft<sup>®</sup> Windows<sup>®</sup> 対応の Host Integration Tools マニュアルには、次のもの があります。

- Host Integration Tools 『リリースノート』。Remote Setup Wizard (リモート セットアップウィザード)を含む Host Integration Tools の最新情報を提供 します。
- Host Integration Tools『ユーザーガイド』。 Host Integration Tools のインス トールおよび使用の方法について説明します。

最新マニュアルについては、support.dell.com/EqualLogic を参照してく ださい。

## <span id="page-5-1"></span>テクニカルサポートとカスタマーサービス

PS シリーズアレイに関するお問い合わせは、デルのテクニカルサポートをご利 用ください。エクスプレスサービスコードがある場合は、電話の際、お手元にご 用意ください。エクスプレスサービスコードがあると、デルの電話自動サポート システムによって、より迅速にサポートが受けられます。

### デルへのお問い合わせ

デルでは、オンラインまたは電話によるサポートとサービスのオプションを複数 提供しています。サポートやサービスの提供状況は国や製品ごとに異なり、国 / 地域によってはご利用いただけないサービスもございます。

米国のお客様は、800-945-3355 までお電話ください。

メモ: お使いのコンピュータがインターネットに接続されていない場合は、購 入時の納品書、出荷伝票、請求書、またはデルの製品カタログで連絡先を ご確認ください。

デルのセールス、テクニカルサポート、またはカスタマーサービスへは、次の手 順でお問い合わせいただけます。

- 1. support.jp.dell.com にアクセスします。
- 2. ウィンドウの下の 国・地域の選択 ドロップダウンメニューで、お住まいの 国または地域を確認します。
- 3. ウィンドウの左側の お問い合わせ をクリックします。
- 4. 必要なサービスまたはサポートのリンクを選択します。
- 5. ご都合の良いお問い合わせの方法を選択します。

### オンラインサービス

デルの製品とサービスについては、以下のウェブサイトを参照してください。

- www.dell.com/
- www.dell.com/ap(アジア / 太平洋諸国)
- www.dell.com/jp (日本)
- www.euro.dell.com(ヨーロッパ)
- www.dell.com/la (ラテンアメリカ諸国)
- www.dell.ca(カナダ)

デルのサポートには、以下のウェブサイトからアクセスできます。

- support.dell.com
- support.dell.com/EqualLogic
- support.jp.dell.com(日本)
- support.euro.dell.com (ヨーロッパ)

### <span id="page-8-0"></span>1 はじめに

この章では、PS シリーズのストレージアレイおよびグループを紹介し、セット アップの手順について説明します。

### **PS** シリーズアレイおよびグループ

PS シリーズのストレージアレイは、規模に関係なく、手頃な価格で簡単に使用 できるストレージエリアネットワーク(SAN)での統合ストレージのメリット を提供します。インテリジェント、自動管理、高速、かつ柔軟なスケーラビリ ティにより、PS シリーズのアレイは、ストレージの確保と管理にかかるコスト を大きく削減することができます。

<span id="page-8-1"></span>同じ IP ネットワークに接続する 1 つまたは複数の PS シリーズアレイをグルー プ化することにより、ストレージ容量の共有プールを持つ、高度にスケーラブル な iSCSI SAN となる PS シリーズグループを作成できます。内蔵仮想ソフト ウェアにより、自動 RAID 構成、データのプロビジョニング、および負荷バラ ンシングを簡単に管理および提供できます。

高い信頼性を確保するため、PS シリーズ アレイには RAID 保護ディスク、自動 ディスクスペアリング、冗長ファンと電源装置、およびそれぞれに複数のギガ ビットイーサネットインタフェースとバッテリーバックアップ式キャッシュを備 えた高性能なデュアルコントロールモジュールが含まれています。

<span id="page-8-2"></span>PS シリーズソフトウェアの設定とアレイの初期化は迅速に行うことができます。 その後、アレイを最初の**メンバー**とするグループを作成するか、既存のグループ にアレイを追加することができます。グループを拡大すると、ユーザーの作業を 中断することなく自動的に容量を増やし、パフォーマンスを向上させることがで きます。新規メンバーのストレージ容量は、グループのストレージプールに追加 され、すぐに使用可能になります。

<span id="page-8-3"></span>グループを管理するには、グループマネージャの GUI またはコマンドラインイ ンタフェースを使用します。ボリュームを作成することによって、ユーザーとア プリケーションにグループのストレージプールの容量を割り当てます。各ボ リュームに、サイズ、アクセス制御、およびその他の属性を割り当てます。ボ リュームは複数のディスクとグループメンバー間にまたがることができ、ネット ワーク上では iSCSI ターゲットとして認識されます。ボリュームへのデータお よびネットワーク I/O は、データの可用性に影響することなく、ディスクとネッ トワークインタフェース間で自動的に負荷バランシングされます。図 1-1 を参照 してください。

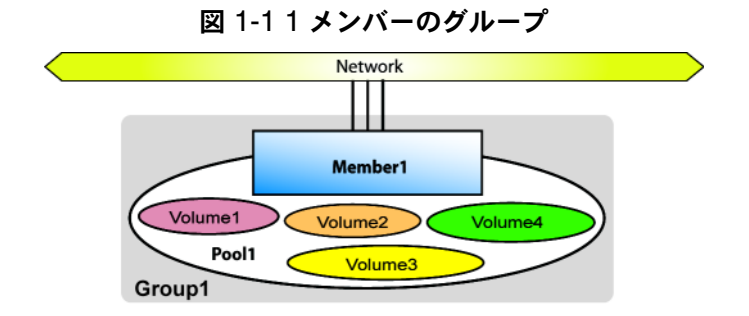

<span id="page-9-1"></span>ボリュームに接続するためにコンピュータに必要なものは、規格準拠の iSCSI イニシエータのみです。ボリュームへのアクセスは、IP アドレス、イニシエー タ名、またはチャレンジハンドシェイク認証プロトコル (CHAP)の資格情報 で制限できます。接続されると、ボリュームは、通常どおりフォーマット可能な 通常のディスクとしてコンピュータに認識されます。

<span id="page-9-2"></span>複数メンバーのグループでは、必要に応じてメンバー間の負荷バランシングが自 動的に行われます。管理オーバーヘッドには影響ありません。サイズに関係な く、グループ **IP** アドレスと呼ばれる単一のネットワークアドレスを通じて、グ ループを単一システムとして管理します。

複数メンバー構成のグループ内で、容量を複数のストレージプールに分割し、用 途に応じてストレージを編成することができます。これにより、単一のシステム 管理ビューを保持しながら、リソースの割り当てを細かく制御できます。 メン バーとボリュームは、データをオンラインにしたまま、プール間で移動できま す。図 [1-2](#page-9-0) を参照してください。

<span id="page-9-0"></span>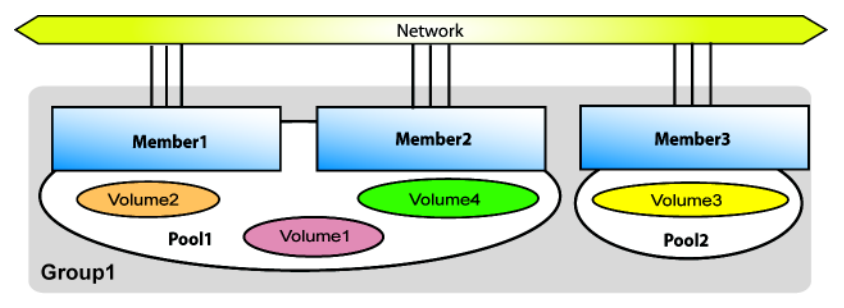

<span id="page-9-3"></span>図 1-2 複数のメンバーおよびプールによって拡大されたグループ

### <span id="page-10-0"></span>セットアップ手順

<span id="page-10-1"></span>SAN をセットアップし、アレイの使用を開始するには、次の手順に従ってくだ さい。

1. **PS** シリーズアレイのハードウェア構成をセットアップします。このマニュ アルには、PS5000 アレイと PS5500 アレイに関するハードウェア取り付け 手順が記載されています。

第 2 章 [ハードウェアの取り付け](#page-12-1)を参照してください。

2. **PS** シリーズソフトウェアを設定します。まず、アレイを初期化してネット ワーク上でアクセス可能にします。その後、アレイを最初のメンバーとする グループを作成するか、既存のグループにアレイを追加します。グループを 拡大すると、容量とパフォーマンスが自動的に向上します。

ソフトウェアの設定には、2 つの方法があります。Windows コンピュータを 使用し、要件を満たしている場合には、Remote Setup Wizard(リモート セットアップウィザード)を使用します。setup ユーティリティは、すべ ての環境でサポートされます。

第 3 章 [ソフトウェアの設定](#page-38-1)を参照してください。

3. **SAN** の使用を開始します。ボリュームを作成することによって、ユーザー とアプリケーションにグループのストレージ容量を割り当てます。ボリュー ムは、ネットワーク上では iSCSI ターゲットとして表示されます。コン ピュータの iSCSI イニシエータを使用して、ボリュームに接続します。いっ たんボリュームに接続すると、そのボリュームは通常のディスクとしてコン ピュータで認識されます。

第 4 章 [ストレージ容量の割り当て](#page-50-1)を参照してください。

セットアップが完了したら、グループをカスタマイズして、より高度な機能を使 用できます。第 5 章 [セットアップが終わったら](#page-58-1)を参照してください。

### <span id="page-12-1"></span><span id="page-12-0"></span>2 ハードウェアの取り付け

PS シリーズアレイを使用する最初の手順は、ハードウェアの取り付けです。こ の章には、PS5000 アレイと PS5500 アレイに関する取り付け情報が記載されて います。

- 2-1 ページの「[ハードウェアの保護](#page-12-2)」
- 2-2 ページの「[ネットワークの要件と推奨事項](#page-13-0)」
- 2-3 ページの「PS5000 [ハードウェアの取り付け](#page-14-0)」
- 2-12 ページの「PS5500 [ハードウェアの取り付け](#page-23-0)」

アレイハードウェアを取り付けた後は、第 3 章 [ソフトウェアの設定に](#page-38-1)記載され ているようにソフトウェアを設定できます。

### <span id="page-12-2"></span>ハードウェアの保護

<span id="page-12-3"></span>PS シリーズアレイを静電気障害から保護してください。アレイハードウェアを 取り扱う際は、アレイに同梱されている静電気防止用リストバンドか、類似の保 護用具を必ず着用してください。

リストバンドを使用するには、次の手順に従ってください。

1. コイル状のコードにあるスチール製のスナップをゴムバンドのスタッドに留 めます。図 2-1 を参照してください。

#### 図 2-1 静電気防止用リストバンドの使用

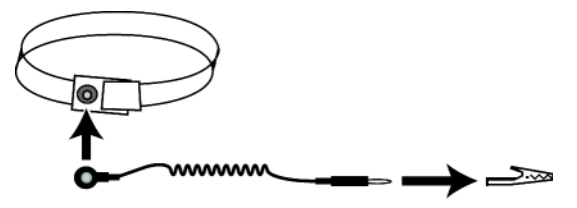

- 2. バンドを手首にぴったりと嵌めます。
- 3. バナナプラグをアース端子に接続するか、プラグをワニ口クリップに取り付 け、ESD マットなどの接地デバイスや装置の接地の金属フレームにクリッ プを接続します。

### <span id="page-13-0"></span>ネットワークの要件と推奨事項

<span id="page-13-8"></span><span id="page-13-7"></span>PS シリーズアレイの最小限のネットワーク構成は、各コントロールモジュール のイーサネット 0 とコンピュータまたはネットワークスイッチとの接続となり ます。パフォーマンスと可用性を高めるには、アレイに複数のネットワークイン タフェースを設定し、それらを複数のスイッチに接続します。

ネットワークの推奨事項は、表 [2-1](#page-13-1) に記載されています。また、適切なネット ワーク構成についての一般的な規則もすべて PS シリーズアレイに当てはまりま す。一般的なネットワーク構成の説明は、このマニュアルの範囲外となります。

<span id="page-13-1"></span>

| 推奨事項                                            | 説明                                                                                                    |
|-------------------------------------------------|----------------------------------------------------------------------------------------------------|
| Gigabit Ethernet $\lambda$<br>イッチネットワーク         | アレイとコンピュータをスイッチネットワークに接続し、コン<br>ピュータとアレイ間のすべてのネットワーク接続がギガビット<br>イーサネットであることを確認します。アレイは 10 M および<br>100 M ビットで動作可能ですが、パフォーマンスが低下します。 |
| 異なるネットワーク<br>スイッチへの複数の<br>ネットワーク接続              | 帯域幅と可用性を向上させるため、両方のコントロールモジュー<br>ルにあるすべてのネットワークインタフェースを複数のネット<br>ワークスイッチに接続します。                                                     |
|                                                 | スイッチは、インタースイッチリンクを使って接続する必要があ<br>ります。これらのリンクには、iSCSI トラフィックを処理するた<br>めに十分な帯域幅が必要です。                                                 |
|                                                 | ネットワークインタフェースの接続後に、グループマネージャの<br>GUI または CLI を使用して、IP アドレスとネットマスクを各イ<br>ンタフェースに割り当てます。                                              |
| グループ IP アドレス<br>へのアクヤス                          | マルチサブネットグループでは、構成されている各ネットワーク<br>インタフェースが、グループ IP アドレスがあるサブネットにアク<br>セスできる必要があります。                                                  |
| コンピュータとアレ<br>イ間の冗長ネット<br>ワークパス                  | マルチパスソリューションを使用して、コンピュータとアレイ間<br>にシングルポイント障害が発生しないようにします。                                                                           |
| レプリケーション用<br>に信頼性の高い適切<br>なサイズのネット<br>ワークリンクを使用 | 効果的で予測可能なレプリケーションを行うために、プライマリ<br>グループとセカンダリグループ間のネットワークリンクが、信頼<br>できるもので、データのコピーに十分な帯域幅を確保できるもの<br>であるようにします。                       |

<span id="page-13-6"></span><span id="page-13-5"></span><span id="page-13-4"></span><span id="page-13-3"></span><span id="page-13-2"></span>表 2-1: ネットワークについての推奨事項

<span id="page-14-6"></span><span id="page-14-5"></span>表 2-1: ネットワークについての推奨事項 (続き)

| 推奨事項                                         | 説明                                                                                                    |
|----------------------------------------------|----------------------------------------------------------------------------------------------------|
| エンドノードに接続<br>するスイッチポート<br>の STP 機能を無効に<br>する | なるべく、エンドノード(iSCSI イニシエータまたはアレイネッ<br>トワークインタフェース)に接続するスイッチポートではスパニ<br>ングツリー(STP)を使用しないでください。                                                                                                    |
|                                              | ただし、STP または RSTP(STP よりは望ましい)を使用する必<br>要がある場合には、リンクの起動時にポートを即座に STP フォ<br>ワーディング状態に移行させるポート設定(一部のスイッチで使<br>用可能)を有効にする必要があります。この機能は、デバイスの<br>再起動時に発生するネットワークの中断を削減でき、エンドノー<br>ドに接続するスイッチポートでのみ有効にする必要があります。 |
|                                              | スイッチ間の単一ケーブル接続にはスパニングツリーを使用でき、<br>スイッチ間の複数ケーブル接続にはトランキングを使用できます。                                                                                                    |
| スイッチと NIC でフ<br>ロー制御を有効にす<br>る               | iSCSI トラフィックを処理する各スイッチポートと NIC でフロー<br>制御を有効にしてください。PS シリーズのアレイは、フロー制御<br>に正しく応答します。                                                                                                    |
| スイッチでユニキャ<br>ストストーム制御を<br>無効にする              | iSCSIトラフィックを処理する各スイッチで、ユニキャストス<br>トーム制御対応である場合には、これを無効にします。ただし、<br>ブロードキャストとマルチキャストストームの制御は使用するこ<br>とをお勧めします。                                                                                              |
| ジャンボフレームを<br>有効にする                           | iSCSI トラフィックを処理する各スイッチおよび各 NIC で、ジャ<br>ンボフレームを有効にします。                                                                                                    |
| VLAN                                         | iSCSI SAN トラフィックをその他のネットワークトラフィックと<br>分離するため、VLAN を使用するようにスイッチを設定します。                                                                                                    |

### <span id="page-14-7"></span><span id="page-14-4"></span><span id="page-14-3"></span><span id="page-14-0"></span>**PS5000** ハードウェアの取り付け

<span id="page-14-2"></span>次の項では、PS5000 ハードウェアの取り付けについて説明します。

#### <span id="page-14-1"></span>**PS5000** の取り付けを始める前に

PS5000 の取り付けを始める前に、以下の前提条件を満たす必要があります。

- アレイと取り付け位置が環境要件を満たしていることを確認します。 [2-4](#page-15-0)  ページの「PS5000 [の環境要件](#page-15-0)」を参照してください。
- 必要なハードウェアを揃えます。2-14 ページの「PS5500 [梱包箱の内容と必](#page-25-0) [要なハードウェア](#page-25-0)」を参照してください。
- アレイをラックに取り付けます。 2-16 ページの「PS5500 [ラック取り付け要](#page-27-0) 件 | を参照してください。

#### <span id="page-15-0"></span>**PS5000** の環境要件

<span id="page-15-3"></span>以下の環境要件を満たす必要があります。

- 電圧 100 ~ 240 VAC の電源からのみエンクロージャを稼動させます。
- 各電源の電気過負荷保護が十分であることを確認します。
- アレイの前面と背面に空気が十分に流れるようにします。
- 設置場所の風通しを良くします。
- 表 2-2 にある PS5000 の技術仕様に従います。

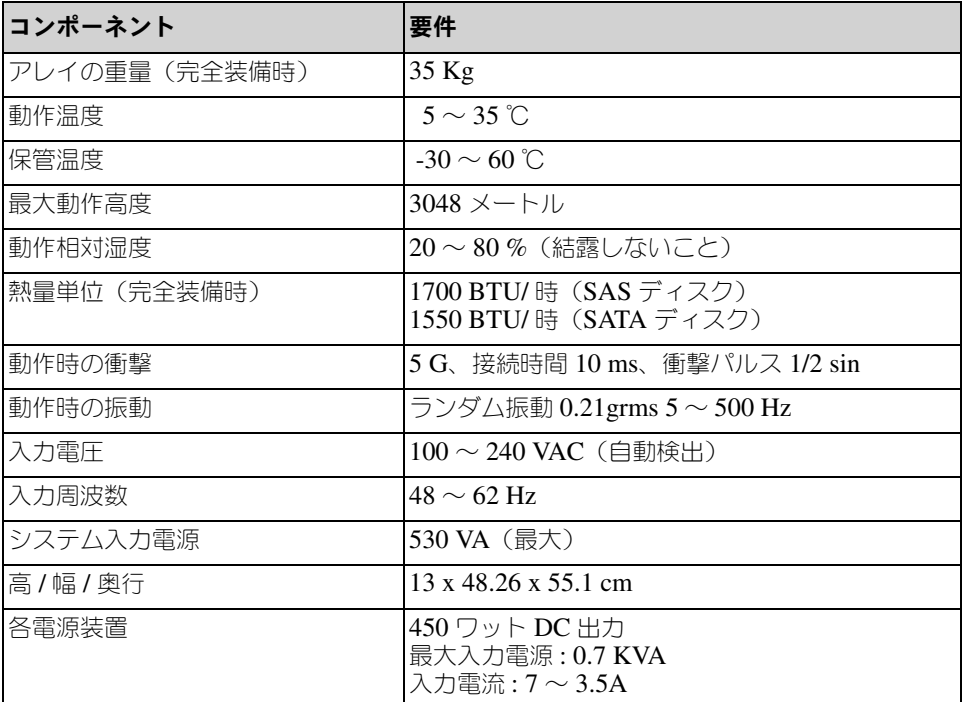

#### 表 2-2:**PS5000** の技術仕様

#### <span id="page-15-1"></span>**PS5000** 梱包箱の内容と必要なハードウェア

<span id="page-15-2"></span>アレイ梱包箱の開梱に関しては、PS5000 の『開梱手順』を参照してください。

梱包箱の開梱後は、表 2-3 に記載されているハードウェアが揃っていることを確 認してください。梱包箱に含まれていない、環境に特有なハードウェアは、別途

用意する必要があります。表 2-4 を参照してください。

#### <span id="page-16-0"></span>表 2-3: 梱包箱の内容の説明

<span id="page-16-1"></span>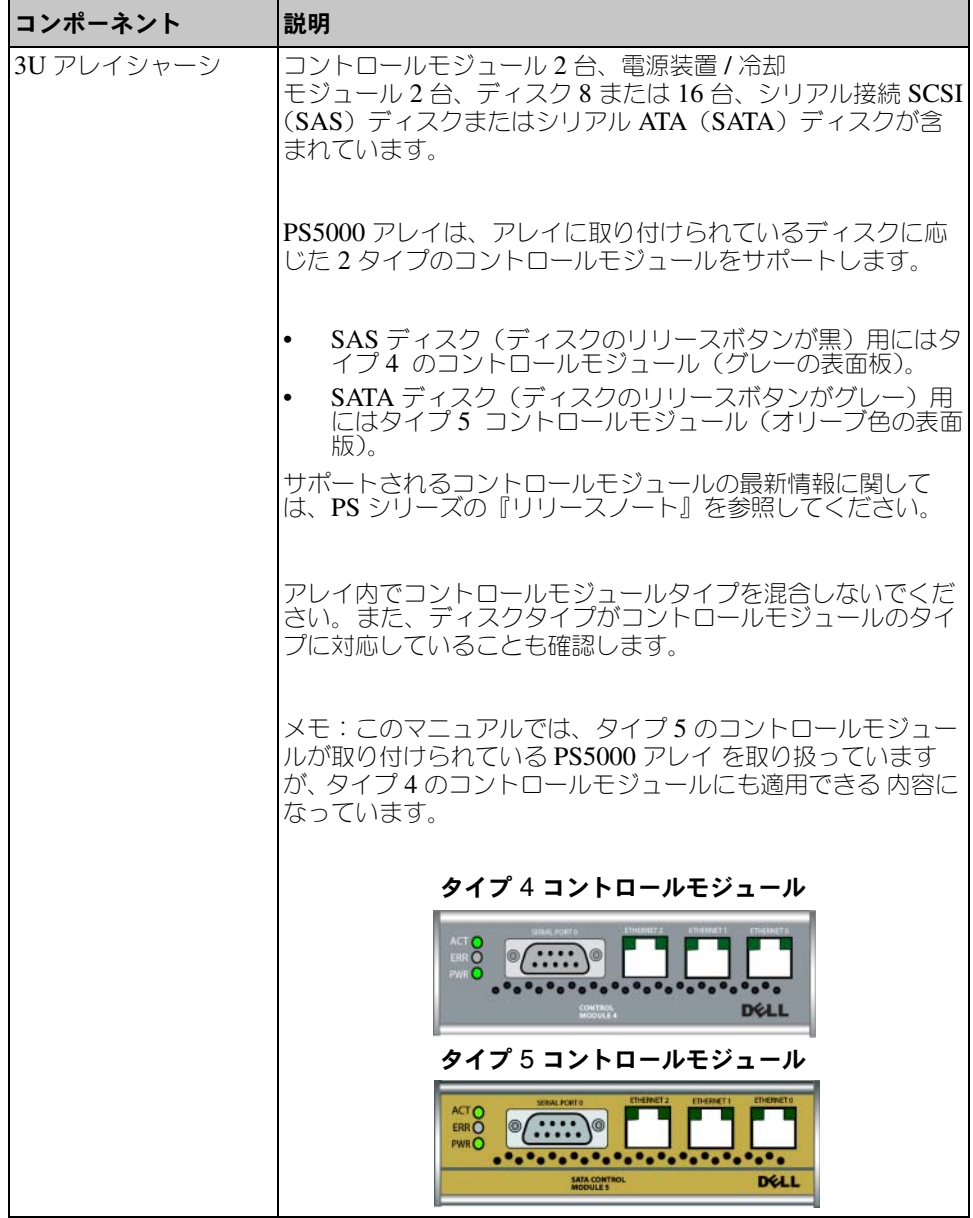

表 2-3: 梱包箱の内容の説明 (続き)

| コンポーネント                  | 説明                                                                                                    |
|--------------------------|----------------------------------------------------------------------------------------------------|
| 電源ケーブル                   | アレイを電源に接続します。梱包箱には、アレイが設置される<br>国の電気環境に合うように異なるタイプの電源ケーブルが同梱<br>環境に合った正しいケーブルを使用してくだ<br>されています。<br>さい。                                                                                                    |
|                          | 電源ケーブルが梱包箱に含まれていない場合には、PS シリー<br>ズアレイのサポートプロバイダまたは代理店にお問い合わせく<br>ださい。                                                                                                    |
| シリアルケーブル                 | アレイとコンソールまたはターミナルエミュレータ間のシリア<br>ル接続を確立します。セットアップユーティリティを実行する<br>場合や、アレイまたはグループへのネットワークアクセスがな<br>い場合に、このケーブルを使用します。                                                                                                    |
| 4 ポールラック用レイ<br>ルアセンブリキット | 4 ポールラックにアレイを取り付けることができます。組み立<br>て手順書が付属しています。4 ポールラック用の追加指示書も<br>梱包箱に含まれています。                                                                                                    |
| 2 ポールラック用レイ<br>ルアセンブリキット | 2 ポールラックにアレイを取り付けることができます。組み立<br>て手順書が付属しています。                                                                                                    |
| 静電気防止用リストバ<br>ンド         | 静電気からハードウェアを保護します。                                                                                                    |
| マニュアルと CD-ROM 次のものがあります。 | 『リリースノート』<br>『開枫手順』<br>$\bullet$<br>『Four-Pole Rack Mount Addendum』 (4 ポールラッ<br>ク取り付け補足説明)<br>セットアップポスター<br>『インストールおよびセットアップ』マニュアル<br>使用許諾および保証に関する情報。<br>ドキュメンテーション CD-ROM<br>Host Integration Tools CD-ROM<br>ローカライゼーション CD-ROM |

#### 表 2-4: 必要なハードウェア – 付属していないもの

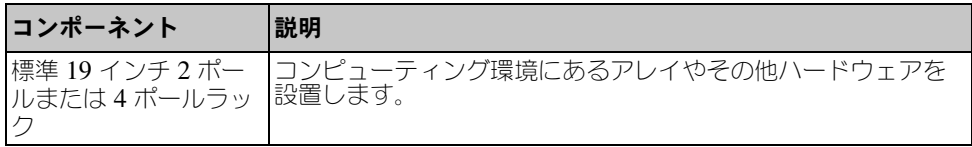

表 2-4: 必要なハードウェア - (続き)付属していないもの

| コンポーネント               | 説明                                                                                                    |
|-----------------------|----------------------------------------------------------------------------------------------------|
| 2本から6本のネット<br>ワークケーブル | アレイとネットワークスイッチ <del>を接続します。RJ45 コネクタ付</del><br> きのカテゴリ 5E またはカテゴリ 6 のケーブルを使用します。<br> TIA/EIA TSB95 規格に準拠する場合のみ、カテゴリ 5 のケーブ <br>ルを使用します。 |
|                       | ネットワークスイッチ  デバイスとネットワークを接続します。複数のスイッチに接続<br> ペットワークスイッチ   することをお奨めします。                                                                  |

アレイで使用できるオプションのハードウェアについては、表 2-5 で説明しま す。

#### 表 2-5: オプションのハードウェア – 付属していないもの

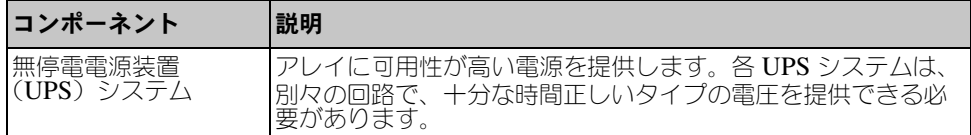

#### <span id="page-18-0"></span>**PS5000** ラック取り付け要件

<span id="page-18-2"></span>アレイは、標準の 19 インチラックに取り付ける必要があります。PS5000 アレ イに同梱されているレイルアセンブリキットには、取り付け手順が含まれていま す。4 ポールラックに関する補足説明は、梱包箱の中にあります。

次に示すアレイのラック取り付け要件に従ってください。

- アレイは水平に設置します。水平に設置しない場合、アレイの保証およびサ ポート契約が無効になります。
- ラックは床に固定します。
- アレイはラックに完全に載るまで、しっかりと支えておきます。

#### <span id="page-18-1"></span>**PS5000** ハードウェアの取り付け

<span id="page-18-3"></span>2-3 ページの「PS5000 [の取り付けを始める前に](#page-14-1)」に記載されている予備タスク が完了したら、次の手順を実行します。

- 1. 電源ケーブルを接続します。このとき、アレイに電源を投入 *しないでくだ* さい。 2-8 ページの「手順 1:PS5000 [を電源に接続する](#page-19-0)」を参照してくだ さい。
- 2. アレイをネットワークに接続します。 2-9 ページの「手順 2:[PS5000](#page-20-0) をネッ [トワークに接続する](#page-20-0)」を参照してください。
- 3. アレイに電源を入れます。 2-11 ページの「手順 3:PS5000 [の電源を入れる](#page-22-0)」 を参照してください。
- 4. Remote Setup Wizard(リモートセットアップウィザード)を使ってソフト ウェアを設定する場合は、この手順を省略します。

セットアップユーティリティを使ってソフトウェアを設定する場合は、[2-11](#page-22-1)  ページの「手順 4:PS5000 [へのシリアル接続をセットアップする](#page-22-1)」を参照 してください。

次の項で、詳しい取り付け手順を説明します。ハードウェアの取り付けが完了し たら、第 3 章 [ソフトウェアの設定を](#page-38-1)参照してください。

#### <span id="page-19-0"></span>手順 1:**PS5000** を電源に接続する

<span id="page-19-1"></span>PS5000 アレイには、電源と冷却の両方を提供する 2 台のモジュールが含まれて います。アレイの動作には、電源に接続され、正常に機能している電源装置 / 冷 却モジュール 1 台が必要です。

アレイに同梱されている電源ケーブルを用意してください。アレイに電源ケーブ ルが同梱されていなかった場合は、電源ケーブルについて PS シリーズのサポー トプロバイダまたは代理店にお問い合わせください。

最低でも、両方の電源装置 / 冷却モジュールを電源に接続します。ケーブルスト レインリリーフを使って、電源ケーブルをアレイに固定します。

可用性を高めるため、次に示す電源の推奨事項に従ってください。

- 電源装置 / 冷却モジュールを異なる電源に別々の回路で接続します。図 [2-2](#page-20-1) を参照してください。
- 1台の電源装置 / 冷却モジュールを UPS システムに接続し、もう 1 台を別の 電源に接続します。
- 備考: アレイの電源は入れないでください。この時点では、電源ケーブルは接 地目的でのみ使用します。

電圧要件に関しては、2-4 ページの「PS5000 [の環境要件](#page-15-0)」を参照してく ださい。

<span id="page-20-1"></span>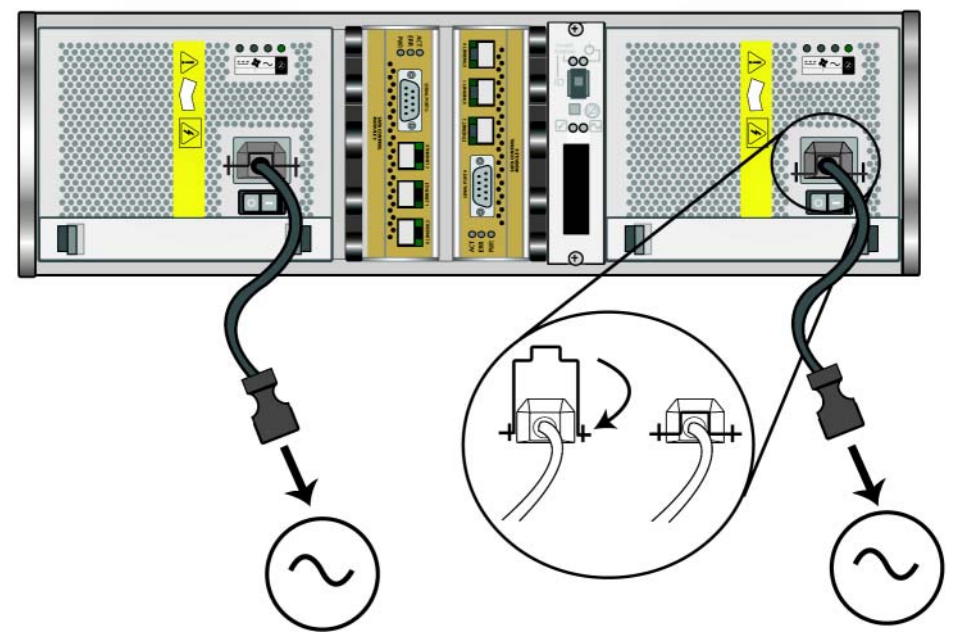

図 2-2 推奨される **PS5000** 電源構成

#### <span id="page-20-0"></span>手順 2:**PS5000** をネットワークに接続する

<span id="page-20-2"></span>PS5000 アレイには、タイプと色の同じ 2 台のコントロールモジュールが含まれ ています。各コントロールモジュールには、イーサネット 0、イーサネット 1、 およびイーサネット 2 とラベル表示された 3 つのネットワークインタフェース ポートがあります。

アレイの動作には、機能しているネットワーク接続が 1 つ必要です。高いパ フォーマンスと可用性を実現するために、ネットワーク接続は複数確保しておく ことをお奨めします。その他のネットワークの推奨事項については、表 [2-1](#page-13-1) を参 照してください。

<span id="page-20-3"></span>2 本から 6 本のネットワークケーブルを用意します。ネットワークケーブルは PS5000 アレイの梱包箱に含まれていません。サポートされているケーブルに は、RJ45 コネクタ付きのカテゴリ 5E またはカテゴリ 6 ケーブルが含まれます。 TIA/EIA TSB95 規格に準拠する場合は、カテゴリ 5 を使用します。

最低でも、ネットワークケーブルを両方のコントロールモジュールのイーサネッ ト 0 に接続してから、ネットワークスイッチに接続してください。図 [2-3](#page-21-0) を参照 してください。

<span id="page-21-0"></span>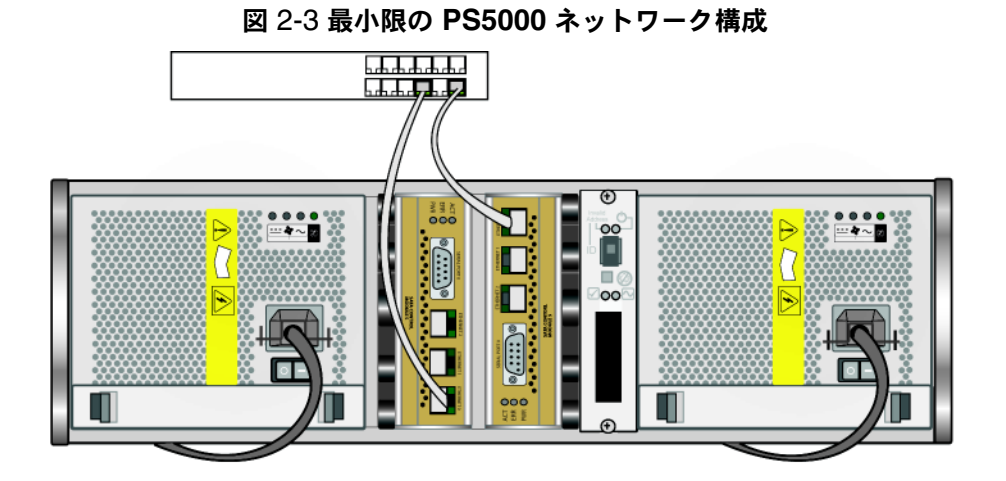

<span id="page-21-1"></span>最大限のネットワーク帯域幅および可用性を確保するため、6 本のネットワーク ケーブルを使ってすべてのネットワークインタフェースを複数のネットワークス イッチに接続することをお奨めします。スイッチは、十分な帯域幅を持つイン タースイッチリンクと一緒に接続する必要があります。図 2-4 を参照してくださ  $\langle \cdot \rangle$ 

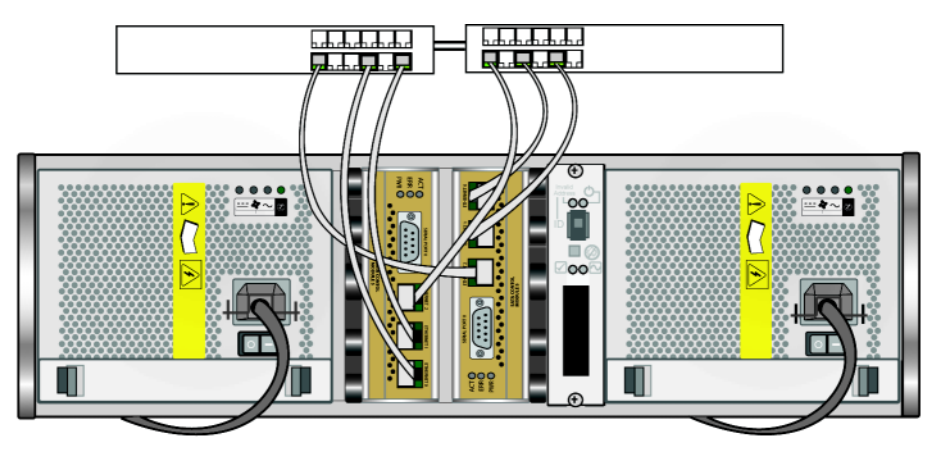

図 2-4 推奨される **PS5000** ネットワーク構成

#### <span id="page-22-0"></span>手順 3:**PS5000** の電源を入れる

<span id="page-22-4"></span>電源を入れる前に、アレイが室温になっているか確認してください。

電源を入れるには、両方の電源装置 / 冷却モジュールにあるスイッチ(電源プラ グの下にあります) の – を押します。

メモ: 電源が入ると、バッテリーが充電を始め、一部のハードウェアコンポー ネントが同期を始めます。アレイの LED がこの実行中のアクティビティ を示す場合がありますが、これは正常なアレイの動作です。

#### <span id="page-22-2"></span><span id="page-22-1"></span>手順 4:**PS5000** へのシリアル接続をセットアップする

<span id="page-22-3"></span>セットアップユーティリティを使ってソフトウェアを設定する場合は、シリアル 接続をセットアップする必要があります。Remote Setup Wizard (リモートセッ トアップウィザード)を使用する場合には、シリアル接続は不要です。Remote Setup Wizard (リモートセットアップウィザード) の要件に関しては、[3-1](#page-38-2) ペー ジの「手順 1[:設定方法を選択する](#page-38-2)」を参照してください。

メモ: シリアルケーブルは保管するようにしてください。ネットワークアクセ スがない場合は、シリアルケーブルを使ってグループやアレイを管理でき ます。

アレイに同梱されているシリアルケーブルを用意して、そのケーブルをアクティ ブコントロールモジュール(ACT LED が緑色)のシリアルポートと、コンソー ルターミナルまたはターミナルエミュレータを実行しているコンピュータに接続 します。図 2-5 を参照してください。

<span id="page-22-5"></span>シリアル接続の特性が、次のとおりであることを確認してください。

- 9600 ボー
- 1 ストップビット
- パリティなし
- 8 データビット
- ハードウェアフロー制御なし

図 2-5 **PS 5000** へのシリアルケーブルの接続

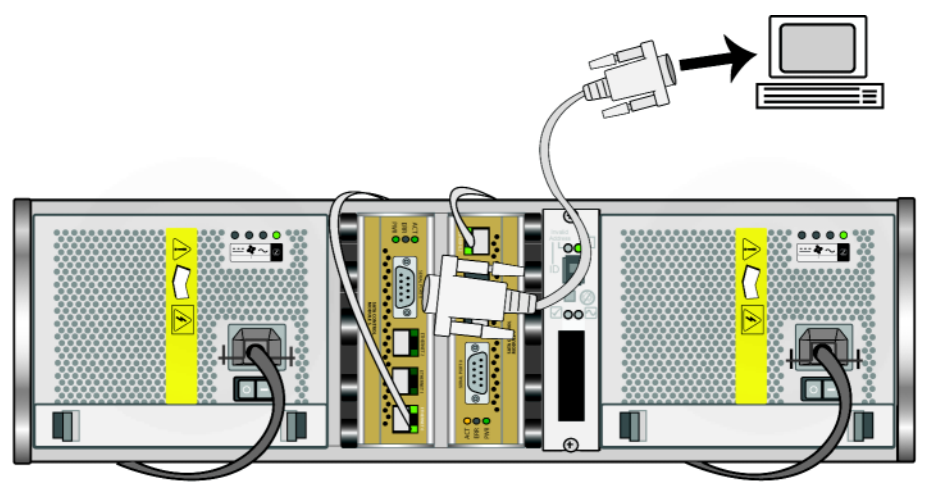

PS5000 ハードウェアの取り付けが完了したら、第 3 章 [ソフトウェアの設定](#page-38-1)を参 照してください。

### <span id="page-23-0"></span>**PS5500** ハードウェアの取り付け

次の項では、PS5500 ハードウェアの取り付けについて説明します。

#### <span id="page-23-1"></span>**PS5500** の取り付けを始める前に

PS5500 の取り付けを始める前に、以下の前提条件を満たす必要があります。

- アレイと取り付け位置が環境要件を満たしていることを確認します。 [2-13](#page-24-0)  ページの「PS5500 [の環境要件](#page-24-0)」を参照してください。
- 必要なハードウェアを揃えます。 2-14 ページの「PS5500 [梱包箱の内容と必](#page-25-0) [要なハードウェア](#page-25-0)」を参照してください。
- アレイをラックに取り付けます。 2-16 ページの「PS5500 [ラック取り付け要](#page-27-0) 件[」](#page-27-0)を参照してください。

#### <span id="page-24-0"></span>**PS5500** の環境要件

<span id="page-24-1"></span>以下の環境要件を満たす必要があります。

- 電圧 100 ~ 240 VAC の電源からのみエンクロージャを稼動させます。
- 電源の電気過負荷保護が十分であることを確認します。
- 北米では、2 極 20 A 以下を規定値とする過電流保護付きの電源にエンク ロージャを接続します(UL 489 対応 LISTED サーキットブレーカ)。欧州 では、20A 以下を規定値とした過電流保護が必要です(IEC サーキットブ レーカ)。
- アレイの前面と背面に空気が十分に流れるようにして、設置場所は風通しを 良くします。
- PS5500 の技術仕様に従ってください。表 2-6 を参照してください。

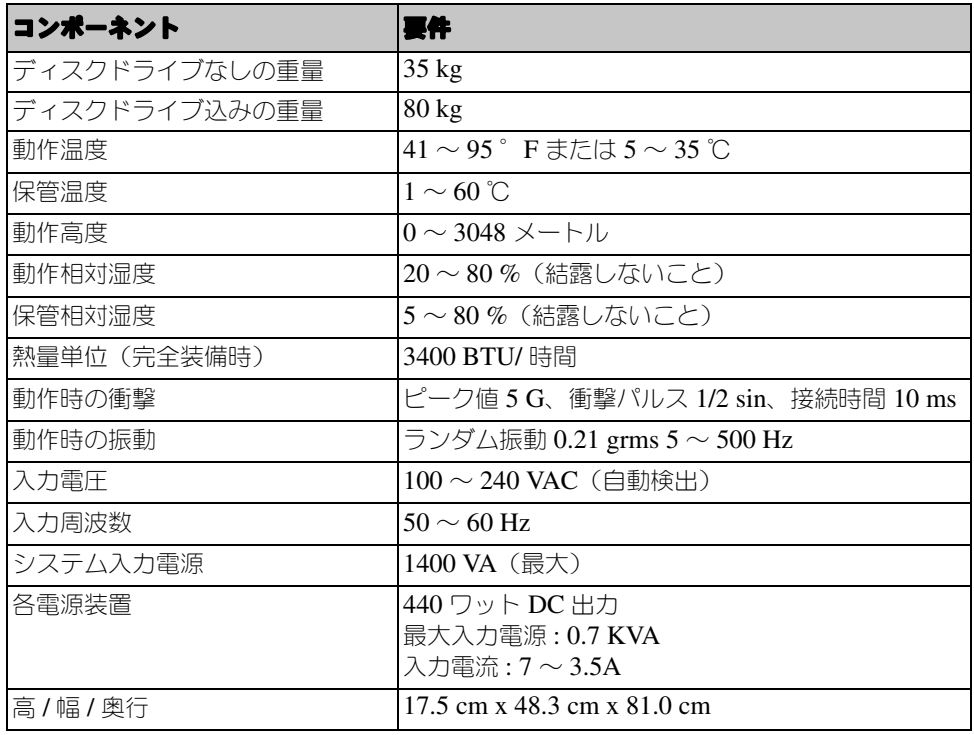

#### 表 2-6:**PS5500** の技術仕様

#### <span id="page-25-0"></span>**PS5500** 梱包箱の内容と必要なハードウェア

<span id="page-25-3"></span>PS5500 の梱包箱の開梱に関しては、PS5500 の『開梱手順』マニュアルを参照 してください。

梱包箱の開梱後は、表 2-7 に記載されているハードウェアが揃っていることを確 認してください。梱包箱に含まれていない、環境に特有なハードウェアは、別途 用意する必要があります。表 2-8 を参照してください。

| コンポーネント    | 説明                                                                                                    |
|------------|----------------------------------------------------------------------------------------------------|
| 4U アレイシャーシ | 2つのコントロールモジュール、3つの 電源装置 / 冷却モ<br>ジュール、2 つのチャネルカード、および 1 つの EIP カードが<br>含まれます。                                      |
|            | このリリースでは、PS5500 アレイはタイプ 6 のコントロール<br>モジュール (灰色と茶色のフェースプレート) をサポートしま<br>す。図 2-6 を参照してください。                          |
|            | 図 2-6 タイプ 6 のコントロールモジュール                                                                                           |
|            | <b>ETHERNET</b><br>ACT O<br>ERR O<br>PWR O<br><b></b><br>DELI<br>CONTROL MODULE                                    |
|            | サポートされるコントロールモジュールの最新情報に関して<br>は、『リリースノート』を参照してください。                                                               |
| ディスクドライブ   | 48 のディスクドライブが、梱包箱内の 4 つの箱に収納されて<br>います。取り付けの準備ができるまで、パッケージからディス<br>クドライブを取り出さないでください。                              |
| 電源ケーブル     | 梱包箱には、アレイが設置される国の電気環境に合うように複<br>数の電源ケーブルが同梱されています。 正しいケーブルを使<br>用してください。                                           |
|            | 電源ケーブルが梱包箱に含まれていない場合には、PS シリー<br>ズのサポートプロバイダまたは代理店にお問い合わせくださ<br>い。                                                 |
| シリアルケーブル   | アレイとコンソールまたはターミナルエミュレータ間のシリア<br>ル接続を確立します。セットアップユーティリティを実行する<br>場合や、アレイまたはグループへのネットワークアクセスがな<br>い場合に、このケーブルを使用します。 |

<span id="page-25-2"></span><span id="page-25-1"></span>表 2-7:**PS5500** 梱包箱の内容

#### 表 2-7:**PS5500** 梱包箱の内容 (続き)

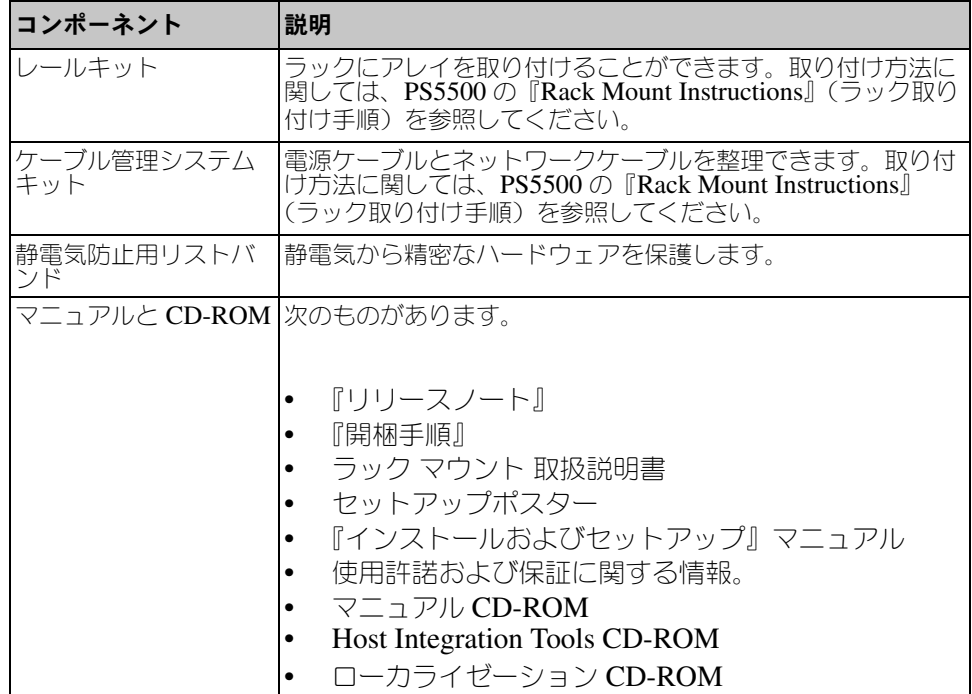

### 表 2-8: 必要なハードウェア(付属していないもの)

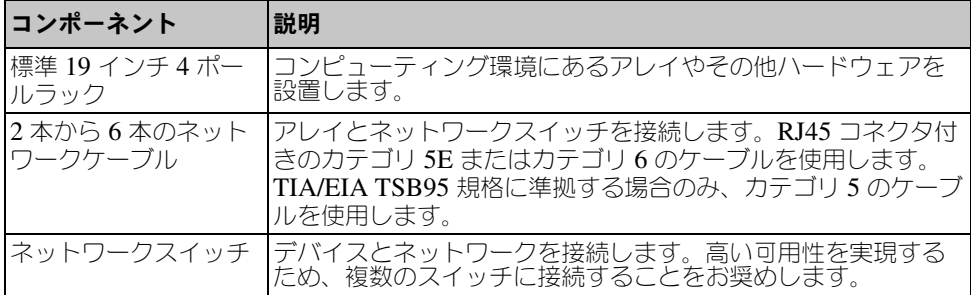

アレイで使用できるオプションのハードウェアについては、表 2-9 で説明しま す。

#### 表 2-9: オプションのハードウェア

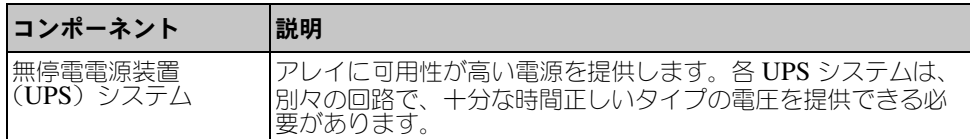

#### <span id="page-27-0"></span>**PS5500** ラック取り付け要件

<span id="page-27-2"></span>PS5500 アレイは、標準の 19 インチラックに取り付ける必要があります。 PS5500の『Rack Mount Instructions』(ラック取り付け手順)は、PS5500 に同 梱されています。この手順書には、ラックの要件と、ラックへのアレイの取り付 け、ディスクドライブの取り付け、およびケーブル管理システムの取り付けの手 順が記載されています。

#### <span id="page-27-1"></span>**PS5500** ハードウェアの取り付け

<span id="page-27-3"></span>2-12 ページの「PS5500 [の取り付けを始める前に](#page-23-1)」に記載されている予備タスク が完了したら、次の手順に従ってください。

- 1. 電源ケーブルを接続します。このとき、アレイに電源を投入 *しないでく*だ さい。 2-17 ページの「手順 1:PS5500 [を電源に接続する](#page-28-0)」を参照してくだ さい。
- 2. アレイをネットワークに接続します。 2-21 ページの「手順 2:[PS5500](#page-32-0) を [ネットワークに接続する](#page-32-0)」を参照してください。
- 3. アレイに電源を投入します。 2-23 ページの「手順 3:PS5500 [に電源を入れ](#page-34-0) る[」](#page-34-0)を参照してください。
- 4. Remote Setup Wizard(リモートセットアップウィザード)を使ってソフト ウェアを設定する場合は、この手順を省略します。

セットアップユーティリティを使ってソフトウェアを設定する場合は、[2-24](#page-35-0)  ページの「手順 4:PS5500 [へのシリアル接続をセットアップする](#page-35-0)」を参照 してください。

次の項で、詳しい取り付け手順を説明します。ハードウェアの取り付けが完了し たら、第 3 章 [ソフトウェアの設定を](#page-38-1)参照してください。

#### <span id="page-28-0"></span>手順 1:**PS5500** を電源に接続する

<span id="page-28-1"></span>PS5500 アレイには、電源と冷却の両方を提供する 3 台のモジュールが含まれて ます。PS5500 の動作には、電源に接続され、正常に機能する電源装置 / 冷却モ ジュールが少なくとも 2 台必要です。

メモ: 電圧要件に関しては、2-13 ページの「PS5500 [の環境要件](#page-24-0)」を参照してく ださい。

アレイに同梱されている電源ケーブルを用意してください。アレイに電源ケーブ ルが同梱されていなかった場合は、電源ケーブルについて PS シリーズのサポー トプロバイダまたは代理店にお問い合わせください。

最低でも、両方の電源装置 / 冷却モジュールを電源に接続します。ケーブルスト レインリリーフを使って、電源ケーブルをアレイに固定します。

可用性を高めるため、次に示す電源の推奨事項に従ってください。

- 電源装置 / 冷却モジュールを異なる電源に別々の回路で接続します。図 2-7 を参照してください。
- 2 台の電源装置 / 冷却モジュールを UPS システムに接続し、もう 1 台を別の 電源に接続します。

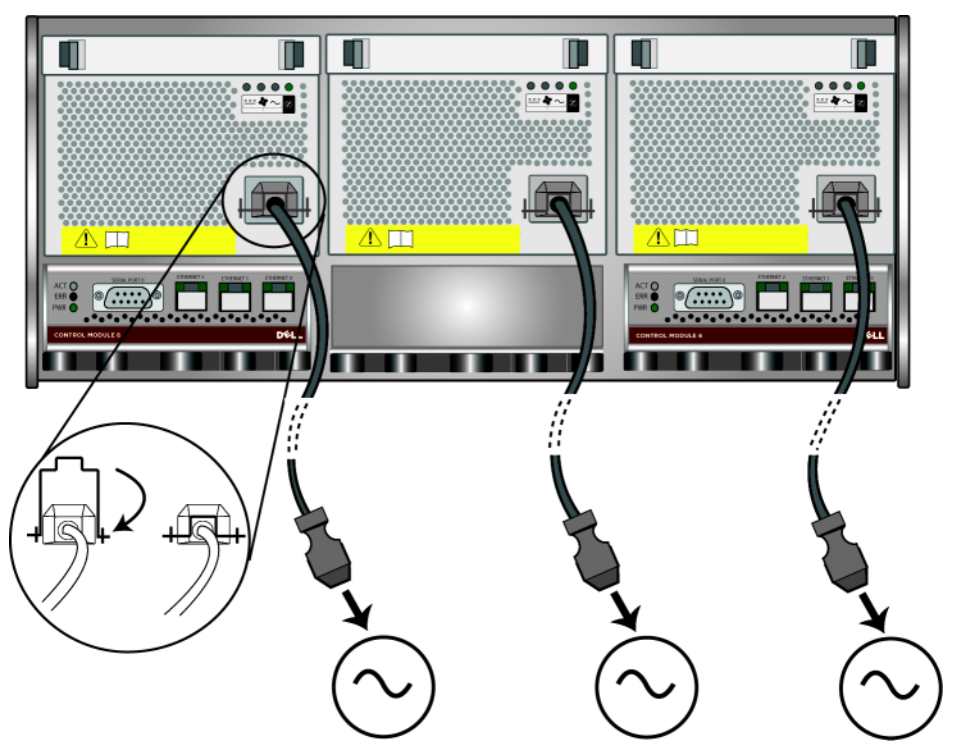

図 2-7 推奨される **PS5500** 電源構成

<span id="page-29-0"></span>ケーブル管理システムを使って、電源(およびネットワーク)ケーブルを整理す る必要があります。ケーブル管理システムを利用すると、シャーシカバーを開け るときにケーブルが邪魔になりません。

ケーブル管理システムは、2 つのワイヤーアセンブリで構成されています。一方 のワイヤーアセンブリには、3 つのアームと 3 つのクランプ、および 6 つの布製 のマジックテープがあります。もう一方のワイヤーアセンブリには、1 つのアー ムと 2 つのクランプ、および 3 つの布製のマジックテープがあります。図 2-8 を 参照してください。

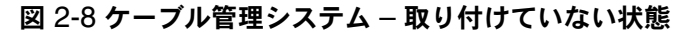

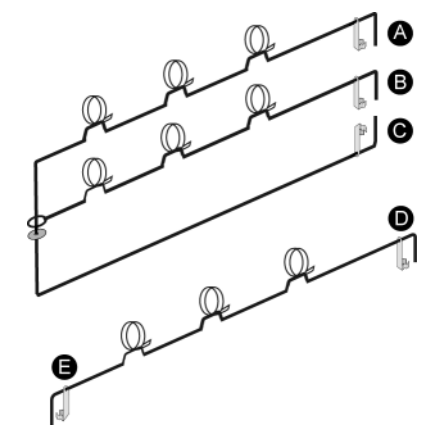

ケーブル管理システムは、アレイシャーシの背面とラックレイルに取り付けま す。図 2-9 を参照してください。

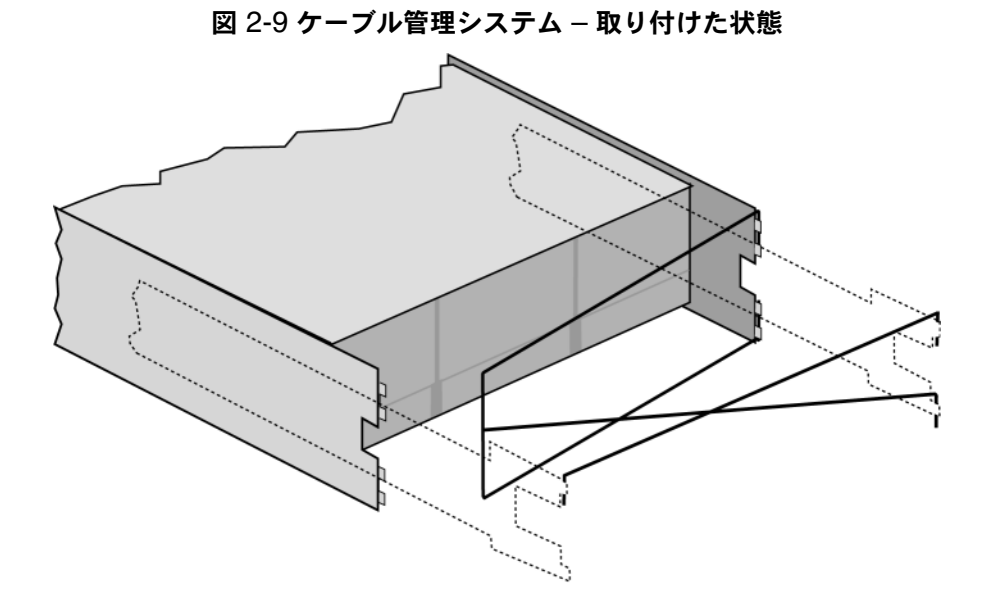

ケーブル管理システムの取り付けに関しては、PS5500 の『Rack Mount Instructions』(ラック取り付け手順)を参照してください。

ケーブル管理システムを使用するには、次の手順に従ってください。

- 1. 電源ケーブルをまとめ、図 [2-10](#page-31-0) のとおりに 3 本アームアセンブリの最上部 アームに沿って 1 番から 2 番にケーブルを通します。
	- 備考: アームにある 3 つのマジックテープをすべて留め、ケーブルがアー ムの下側になるようにしてください。図 [2-11](#page-31-1) を参照してください。

ケーブル管理システムとの最初の接続部(図 2-10の1番)とアレイ の背面パネルとの間で、ケーブルに十分なゆるみがあることを確認 してください。

<span id="page-31-0"></span>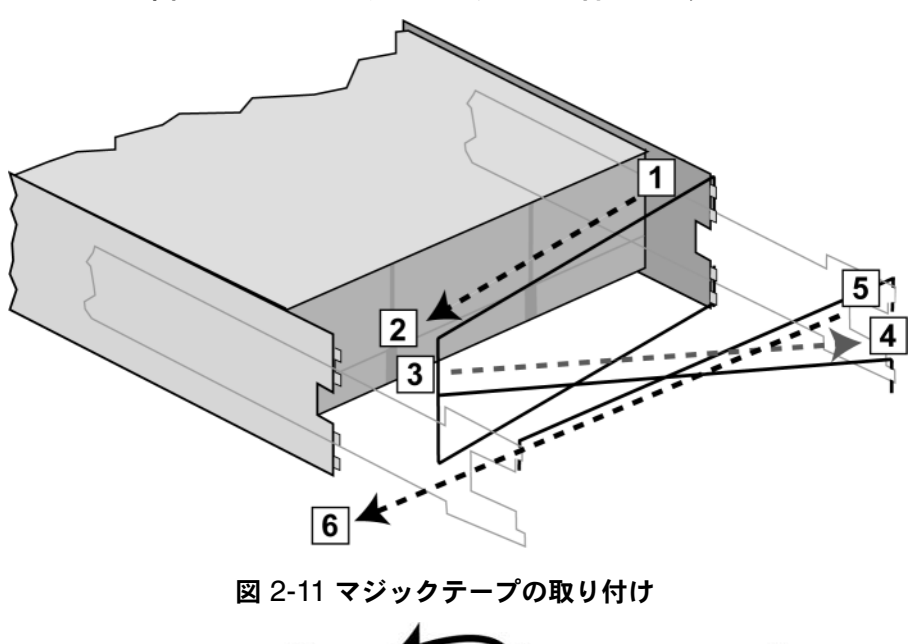

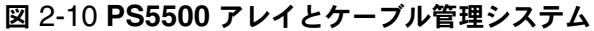

<span id="page-31-1"></span>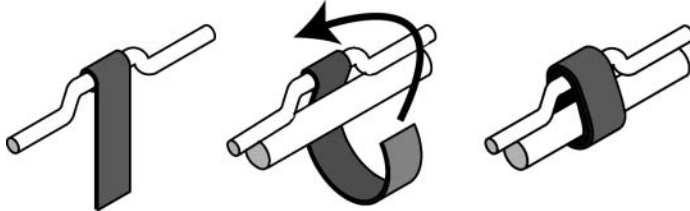

2. 図 [2-10](#page-31-0) のように、3 本アームアセンブリの真ん中のアームに沿って、3 番か ら 4 番までケーブルを通します。

3. 図 [2-10](#page-31-0) のように、1 本アームアセンブリ(左と右のレールに接続)に沿っ て、5 番から 6 番にケーブルを通します。

<span id="page-32-1"></span>ケーブルの配線後は、図 [2-12](#page-32-1) のようになります。

図 2-12 ケーブル管理システムに取り付けたケーブル

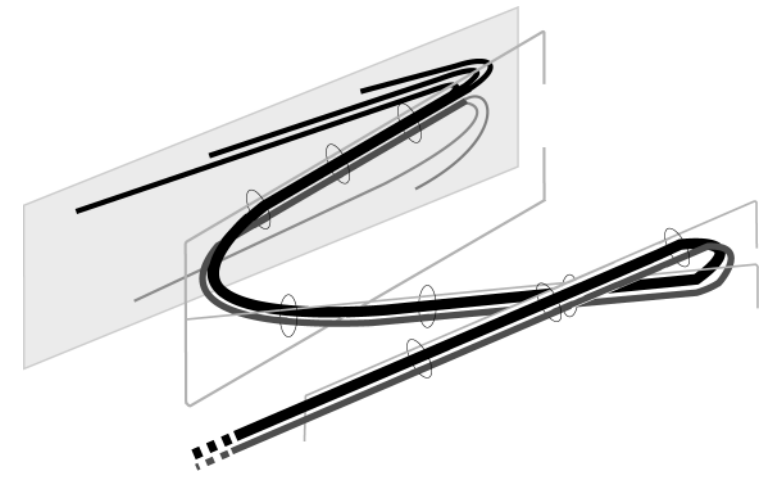

メモ: アレイの電源は入れないでください。この時点では、電源ケーブルは接 地目的でのみ使用します。電源装置を電源に接続すると、アレイはスタン バイモードに入ります。

<span id="page-32-4"></span>スタンバイモードでは、アレイは完全に接地され、一部のアレイコン ポーネントに電源が供給されます。たとえば、電源ボタンは点灯し、 LCD パネルには "stanby"(スタンバイ)と表示されますが、ディスクと コントロールモジュールには電源は供給されず、アレイは動作しません。

#### <span id="page-32-0"></span>手順 2:**PS5500** をネットワークに接続する

<span id="page-32-2"></span>PS5500 アレイには、2 台のコントロールモジュールが含まれています。各コン トロールモジュールには、イーサネット 0、イーサネット 1、およびイーサネッ ト 2 とラベル表示された 3 つのネットワークインタフェースポートがあります。

アレイの動作には、機能しているネットワーク接続が 1 つ必要です。高いパ フォーマンスと可用性を実現するために、ネットワーク接続は複数確保しておく ことをお奨めします。その他のネットワークの推奨事項については、表 [2-1](#page-13-1) を参 照してください。

<span id="page-32-3"></span>2 本から 6 本のネットワークケーブルを用意します。ネットワークケーブルは PS5500 アレイの梱包箱に含まれていません。サポートされているケーブルに は、RJ45 コネクタ付きのカテゴリ 5E またはカテゴリ 6 ケーブルが含まれます。 TIA/EIA TSB95 規格に準拠する場合のみ、カテゴリ 5 を使用してください。

最低でも、ネットワークケーブルを両方のコントロールモジュールのイーサネッ ト 0 に接続してから、ネットワークスイッチに接続してください。図 2-13 を参 照してください。

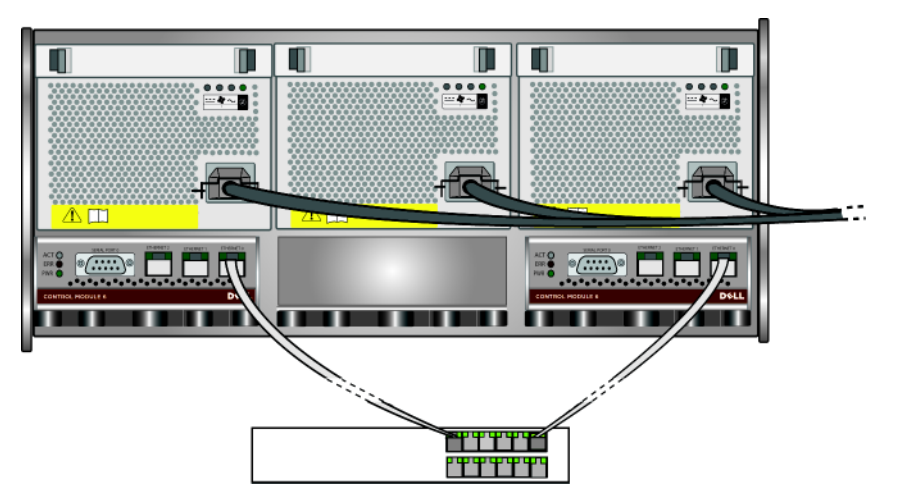

図 2-13 最小限の **PS5500** ネットワーク構成

最大限の帯域幅および可用性を確保するため、6 本のネットワークケーブルを 使ってすべてのネットワークインタフェースを複数のネットワークスイッチに接 続することをお奨めします。スイッチは、十分な帯域幅を持つインタースイッチ リンクと一緒に接続する必要があります。図 2-14 を参照してください。

#### n M n П  $\blacksquare$ П  $\frac{\bullet\bullet\bullet\bullet}{\equiv\bullet\sim\blacksquare}$  $\frac{\bullet\bullet\bullet\bullet}{\equiv\bullet\sim\blacksquare}$  $\frac{\bullet\bullet\bullet\bullet}{\equiv\bullet\sim\blacksquare}$ fic  $\overline{\mathbb{A}}$   $\overline{\mathbb{H}}$ LΩ,  $\mathbb{R}$  , we have  $\pi$ **BEERING** . . . TTYY it të ti ti ti ti <u> Tereste</u>

#### <span id="page-33-0"></span>図 2-14 推奨される **PS5500** ネットワーク構成

<span id="page-34-1"></span>必ずケーブル管理システムを使って、ネットワークケーブルと電源ケーブルをま とめてください。図 2-8 から図 [2-12](#page-32-1) を参照してください。

#### <span id="page-34-0"></span>手順 3:**PS5500** に電源を入れる

<span id="page-34-3"></span>電源を入れる前に、アレイが室温になっているか確認してください。

電源を入れ、アレイをスタンバイモードからフルパワーモードに移行するには、 次の手順に従ってください。

<span id="page-34-2"></span>1. ベゼルキーを挿入し、時計回りに回してベゼルのロックを解除します。 図 2-15 を参照してください。

<span id="page-34-4"></span>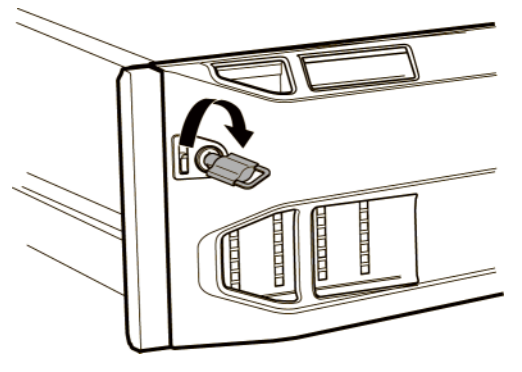

図 2-15 ベゼルのロック解除

2. ベゼルを支えながら、ベゼルリリースラッチを押し上げて、ベゼルをシャー シから解放します。図 2-16 を参照してください。

#### 図 2-16 ベゼルリリースラッチの押し上げ

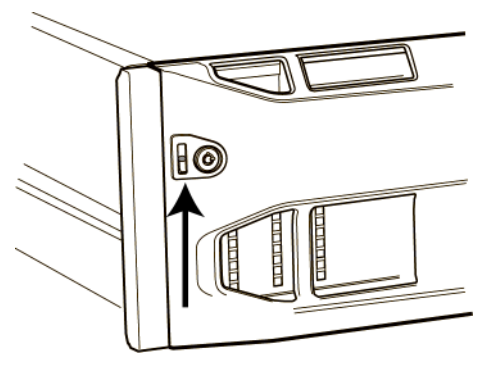

3. ベゼルをシャーシから外します。図 2-17 を参照してください。

![](_page_35_Picture_2.jpeg)

図 2-17 シャーシからのベゼルの取り外し

- 4. 前面パネルの青い電源ボタンを押します。
- メモ: 電源が入ると、バッテリが充電を始め、一部のハードウェアコンポーネ ントが同期を始めます。アレイの LED がこの実行中のアクティビティを 示す場合がありますが、これは正常なアレイの動作です。

<span id="page-35-2"></span>ベゼルを取り付けてロックするには、次の手順に従ってください。

- 1. ラックの前面に向かって、ベゼルの右側をシャーシの右側に合わせます。
- 2. ベゼルの左側がシャーシとかみ合うまで、ベゼルをシャーシに向けて押しま す。
- 3. ベゼルキーを挿入して反時計回りに回し、ベゼルをシャーシにロックしま す。

#### <span id="page-35-1"></span><span id="page-35-0"></span>手順 4:**PS5500** へのシリアル接続をセットアップする

セットアップユーティリティを使ってソフトウェアを設定する場合は、シリアル 接続をセットアップする必要があります。Remote Setup Wizard (リモートセッ トアップウィザード)を使用する場合には、シリアル接続は不要です。Remote Setup Wizard(リモートセットアップウィザード)の要件に関しては、[3-1](#page-38-2) ペー ジの「手順 1[:設定方法を選択する](#page-38-2)」を参照してください。

メモ: シリアルケーブルは保管するようにしてください。ネットワークアクセ スがない場合は、シリアルケーブルを使ってグループやアレイを管理でき ます。

アレイに同梱されているシリアルケーブルを用意して、そのケーブルをアクティ ブコントロールモジュール(ACT LED が緑色)のシリアルポートと、コンソー ルターミナルまたはターミナルエミュレータを実行しているコンピュータに接続 します。図 [2-18](#page-36-0) を参照してください。

<span id="page-36-1"></span>シリアル接続の特性が、次のとおりであることを確認してください。

- 9600 ボー
- 1 ストップビット
- パリティなし
- 8 データビット
- <span id="page-36-0"></span>• ハードウェアフロー制御なし

![](_page_36_Figure_9.jpeg)

ハードウェアの取り付けが完了したら、第 3 章 [ソフトウェアの設定を](#page-38-1)参照して ください。

#### 図 2-18 シリアルケーブルの接続

### <span id="page-38-1"></span>3 ソフトウェアの設定

<span id="page-38-3"></span>アレイハードウェアの取り付けが完了したら、アレイを初期化し、そのアレイを 最初のグループメンバーとして PS シリーズグループを作成できます。または、 そのアレイを既存のグループに追加することもできます。グループを拡大する と、ユーザーに影響を与えることなく容量やパフォーマンスが自動的に向上しま す。

- 3-1 ページの「手順 1[:設定方法を選択する](#page-38-0)」を参照してください。
- 3-2 ページの「手順 2[:設定情報を収集する](#page-39-0)」を参照してください。
- 3-4 ページの「手順 3[:ソフトウェアの設定を開始する](#page-41-0)」を参照してくださ い。
- 3-8 ページの「手順 4:メンバーの RAID [ポリシーを設定する](#page-45-1)」を参照して ください。

ソフトウェアの設定が完了したら、記憶容量を割り当て、SAN の使用を開始で きます。第 4 章 [ストレージ容量の割り当て](#page-50-1)を参照してください。

### <span id="page-38-2"></span><span id="page-38-0"></span>手順 1:設定方法を選択する

ソフトウェアの設定には、2 つの方法があります。いずれかの方法を選択してく ださい。

- <span id="page-38-4"></span>• Host Integration Tools CD-ROM から Remote Setup Wizard(リモートセッ トアップウィザード)を探して、Windows コンピュータにインストールし ます。要件を満たしている場合は、このウィザードを使用してください。ア レイの初期化と、グループの作成または拡大を行うほか、ウィザードは自動 的に次のことを行います。
	- RAID ポリシーを最初のグループメンバーとして設定する。
	- グループ IP アドレスを iSCSI 検出アドレスとして指定し、コンピュータ からグループへの CHAP 認証を通じた Microsoft サービスアクセスを有 効にすることによって、グループへのコンピュータアクセスを設定しま す。

Remote Setup Wizard (リモートセットアップウィザード)には、次の要件 があります。

- Windows XP またはそれ以上のバージョンを実行するコンピュータ。
- アレイとコンピュータとの接続。次の 2 つのオプションがあります。
	- コンピュータをアレイと同じイーサネットセグメントに接続し、ア レイとコンピュータの間のレイヤ 2 マルチキャスティングがブロッ クされていないことを確認します。
- RJ45 ネットワークケーブルを使用して、コンピュータをアレイのア クティブコントロールモジュール (ACT LED が緑色) にあるイーサ ネット 0 に接続します。
- <span id="page-39-2"></span>• セットアップ ユーティリティは、アレイとグループの設定に関する情報を 示したプロンプトを表示する対話型のコマンドラインユーティリティです。

セットアップ ユーティリティの唯一の要件は、アレイとコンソールターミ ナルまたはターミナルエミュレータを実行するコンピュータとのシリアル接 .続です。2-11 ページの「手順 4 : PS5000 [へのシリアル接続をセットアップ](#page-22-2) [する](#page-22-2)」または ?2-24 ページの「手順 4:PS5500 [へのシリアル接続をセット](#page-35-1) [アップする](#page-35-1)」を参照してください。

方法を選択したら、設定に必要な情報を収集します。

### <span id="page-39-0"></span>手順 2:設定情報を収集する

どの方法でソフトウェアを設定するかに関係なく、表 3-1 および表 3-2 の情報を 収集する必要があります。必要な場合は、ネットワーク管理者から IP アドレス を取得してください。

また、表 [2-1](#page-13-2) に記載されたネットワークの推奨事項に従うようにしてください。

<span id="page-39-3"></span><span id="page-39-1"></span>

| 必要な情報             | 説明                                                                               |
|-------------------|----------------------------------------------------------------------------------|
| メンバー名             | グループ内のアレイに固有の名前(1 ~63 文字の英数字またはハイ<br>フン)。最初の文字は文字か数字である必要があります。                  |
| ネットワークイン<br>タフェース | ネットワークスイッチの正常に機能するポートに接続されているアレ<br>イネットワークインタフェースの名前 (eth0、eth1、または<br>$eth2$ ). |
| IP アドレス           | アレイネットワークインタフェースのネットワークアドレス。                                                     |
|                   | メモ : 各メンバーには、グループ IP アドレスと同じサブネット上の<br>ネットワークインタフェースが少なくとも1つある必要があります。           |
| ネットマスク            | IP アドレスと組み合わせて、アレイネットワークインタフェースが<br>あるサブネットを識別するアドレス(デフォルトでは<br>255.255.255.0    |

<span id="page-39-4"></span>表 3-1: アレイ設定

| 必要な情報     | 説明                                                                                                    |
|-----------|----------------------------------------------------------------------------------------------------|
| ン)        | デフォルトゲート サブネットに接続し、ネットワークトラフィックをローカルネット<br>ウェイ(オプショ ワークに転送するために使用されるデバイスのネットワークアドレ<br>ス。デフォルトゲートウェイは、ローカルネットワーク外でアレイ<br>ネットワークインタフェースとの通信が必要な場合(たとえば、ロー<br>カルネットワーク外にあるコンピュータからボリュームへのアクセス<br>を許可する場合)のみ必要です。 |
|           | <b>メモ:</b> デフォルトゲートウェイは、アレイネットワークインタフェー<br>スと同じサブネットにある必要があります。                                                                                                    |
| RAID ポリシー | アレイの RAID レベルおよびスペアディスクドライブの構成は、次<br>のとおりです。                                                                                                    |
|           | RAID 10 - 複数の RAID 1 (ミラーリング) セットの最上<br>部に対するストライピング。1 つまたは 2 つのスペアディ<br>スクを使用します。RAID 10 は、最も高い可用性に加え、<br>ランダム書き込みに対する高いパフォーマンスを提供しま<br>す。                                                                   |
|           | RAID-50-2 つの RAID 5 (パリティの分散) セットの最<br>上部に対するストライピング。1 つまたは 2 つのスペア<br>ディスクを使用します。RAID 50 では、パフォーマンス<br>(特にシーケンシャル書き込みに対して)、可用性、容量間<br>の適切なバランスを確保します。RAID 50 は、PS5500 ア<br>レイにサポートされている唯一の RAID ポリシーです。      |
|           | RAID 5-1 つのスペアディスクによる 1 つの RAID 5<br>セット。RAID 5 は RAID 50 と似ています。より多くの<br>容量を提供できますが(2台の追加ディスクのため)、可<br>用性とパフォーマンスは下がります。                                                                                     |

表 3-1: アレイ設定 (続き)

<span id="page-40-0"></span>表 3-2: グループ設定

| 必要な情報              | 説明                                                                                        |
|--------------------|-------------------------------------------------------------------------------------------|
| グループ名              | グループを識別する固有の名前 (1~63 文字の英数字またはハイフ<br>ン)。最初の文字は文字か数字である必要があります。                            |
| グループ IP アド<br>レス   | グループのネットワークアドレス。グループ IP アドレスは、グルー<br>プの管理と、グループ内に格納されているデータへのコンピュータ<br>ワクセス用に使用されます。      |
| グループにメン<br>めのパスワード | グループにメンバーを追加するときに必要なパスワード。パスワー<br> バーを追加するた  ドは、3 ~ 16 文字の英数字である必要があり、大文字小文字が区別 <br>されます。 |

| 必要な情報                                           | 説明                                                                                                    |
|-------------------------------------------------|----------------------------------------------------------------------------------------------------|
| ント用のパスワー                                        | grpadmin アカウ  工場出荷時設定の grpadmin アカウント用グループ管理パスワード<br>(grpadmin)よりも優先される パスワードです。 パスワードは、3<br>$\sim$ 16 文字の英数字である必要があり、大文字小文字が区別されま<br>す。                          |
|                                                 | 新規のグループを作成するときにのみ必要です。                                                                                                    |
| Microsoft サービー<br>スユーザー名およ<br>びパスワード(オ<br>プション) | Microsoft サービス (VSS または VDS) のグループへのアクセスを<br>可能にする CHAP ユーザー名およびパスワード。ユーザー名は、<br>3 ~ 54 文字の英数字文字列である必要があります。 パスワードは、<br>12 ~ 16 文字の英数字である必要があり、大文字小文字が区別され<br>ます。 |
|                                                 | グループに VSS スナップショットを作成するか、VDS を使用する<br>には、コンピュータで実行している Microsoft サービスのグループ<br>へのアクセスが許可される必要があります。                                                                |
|                                                 | Remote Setup Wizard (リモートセットアップウィザード) を使用し<br>てグループを作成する場合のみ適用します。                                                                                                |

表 3-2: グループ設定

### <span id="page-41-0"></span>手順 3:ソフトウェアの設定を開始する

設定情報を収集した後は、setup ユーティリティまたは Remote Setup Wizard (リモートセットアップウィザード)を使ってアレイを初期化し、そのアレイを 最初のグループメンバーとしてグループを作成するか、既存のグループにアレイ を追加します。

ソフトウェアの設定が完了すると、アレイはグループのメンバーとなり、その ディスクの記憶容量を利用できるようになります。

#### <span id="page-41-1"></span>**setup** ユーティリティを使用したソフトウェアの設定

<span id="page-41-2"></span>セットアップ ユーティリティを使ってアレイを初期化し、グループを作成また は拡張するには、次の手順に従ってください。

- 1. アレイにシリアル接続されたコンソールまたはターミナルエミュレータで、 Enterl キーを押します。
	- メモ: アレイが応答しない場合は、処理の進め方に関して PS シリーズのサ ポートプロバイダにお問い合わせください。

インストールおよびセットアップ シング シング シング ソフトウェアの設定

- 2. ログインプロンプトで、アカウント(ログイン)名とパスワードの両方に grpadmin と入力します。パスワードは画面に表示されません。
- 3. プロンプトが表示されたら、y と入力して セットアップ ユーティリティを 開始します。「n」と入力して、後で、コンソールプロンプト(>)に 「setup」と入力し、ユーティリティを開始することもできます。
- 4. プロンプトが表示されたら、表 3-1 および表 3-2 からアレイとグループの設 定情報を入力します。デフォルト値を採用する場合は、Enter キーを押しま す。ヘルプを得るには、疑問符(?)を入力します。

アレイを最初のメンバーとしてグループを作成するか、アレイを既存のグ ループに追加するかを必ず指定してください。

メモ: グループ IP アドレスを入力した後、アレイがネットワークを検索す るので、短い遅延が発生する場合があります。

セットアップユーティリティを使用してアレイを初期化し、グループを作成する 例は、図 3-1 に記載されています。

セットアップが完了したら、ディスクの記憶容量を使用するため、メンバーの RAID ポリシーを設定する必要があります。3-8 ページの「手順 4[:メンバーの](#page-45-1) RAID [ポリシーを設定する](#page-45-1)」に進みます。

#### 図 3-1 セットアップユーティリティの例

Login: **grpadmin** Password: **xxxxxxxx** Welcome to Group Manager Copyright 2001 - 2008 Dell, Inc. It appears that the storage array has not been configured. Would you like to configure the array now?(y/n) [n] **y** Group Manager Setup Utility The setup utility establishes the initial network and storage configuration for a storage array and then configures the array as a member or a new or existing group of arrays. For help, enter a question mark (?) at a prompt. Do you want to proceed (yes | no) [no]?**yes** Initializing...This may take several minutes to complete. Enter the network configuration for the array: Member name []: **member1** Network interface [eth0]: **eth0** IP address for network interface []: **192.17.2.41** Netmask [255.255.255.0]: Enter Default gateway [192.17.2.1]: Enter Enter the name and IP address of the group that the array will join. Group name []: **group1** Group IP address []: **192.17.2.20** Searching to see if the group exists.This may take a few minutes. The group does not exist or currently cannot be reached.Make sure you have entered the correct group IP address and group name. Do you want to create a new group (yes | no) [yes]?**yes** Group Configuration Group Name: group1 Group IP address: 192.17.2.20 Do you want to use the group settings shown above (yes | no) [yes]: **yes** Password for managing group membership: Retype password for verification: Password for the default group administration account: Retype password for verification: Saving the configuration ... Waiting for configuration to become active......Done Group member member1 now active in the group. Group group1 has been created with one member. Use the Group Manager GUI or CLI to set the RAID policy for the member.You can then create a volume that a host can connect to using an iSCSI initiator. group1>

### <span id="page-44-0"></span>**Remote Setup Wizard**(リモートセットアップウィザード)を使用し たソフトウェアの設定

<span id="page-44-1"></span>Host Integration Tools CD-ROM から Remote Setup Wizard(リモートセット アップウィザード)を探して、Windows コンピュータにインストールします。 Host Integration Tools の『User Guide』(ユーザーガイド)には、Remote Setup Wizard (リモートセットアップウィザード)の全機能の使い方に関する詳細情 報が記載されています。

Remote Setup Wizard(リモートセットアップウィザード)を実行するには、次 の手順に従ってください。

- 1. 3-1 ページの「手順 1[:設定方法を選択する](#page-38-0)」に記載された要件を満たすコ ンピュータを用意します。
- 2. アレイの梱包箱から Host Integration Tools CD-ROM を取り出します。
- 3. コンピュータに CD-ROM を挿入し、Remote Setup Wizard(リモートセッ トアップウィザード)をインストールします。
- 4. 次の順にクリックして、Remote Setup Wizard (リモートセットアップウィ ザード)を開始します。

Start(スタート) > Programs(プログラム) > EqualLogic > Remote Setup Wizard(リモートセットアップウィザード)

- 5. Welcome(ようこそ)ダイアログボックスで、Initialize a PS Series array (PS シリーズアレイを初期化する)を選択し、Next (次へ)をク リックします。
	- メモ: アレイと通信できない場合は、ネットワーク構成を確認してくださ い。セットアップユーティリティを使用したソフトウェアの設定が必 要な場合もあります。
- 6. 初期化するアレイを選択し、Next(次へ)をクリックします。
- 7. Initialize Array (アレイの初期化) ダイアログボックスで、表 3-1 のアレイ 設定を入力し、グループを作成するか既存のグループに追加するかを選択し ます。<br>ます。Next(次へ)をクリックします。
- 8. Create a New Group (新規グループの作成) ダイアログボックスまたは Join an Existing Group (既存のグループへの追加) ダイアログボックスで、表 3-2 のグループ設定を入力し、Next(次へ)をクリックします。
- 9. 完了 をクリックしてウィザードを終了します。

新規グループを作成した場合は、第 4 章 [ストレージ容量の割り当てに](#page-50-1)進みます。

アレイを既存のグループに追加した場合は、ディスクの記憶容量を使用するた め、メンバーの RAID ポリシーを設定する必要があります。3-8 ペ[ージの](#page-45-1)「手順 4:メンバーの RAID [ポリシーを設定する](#page-45-1)」に進みます。

### <span id="page-45-1"></span>手順 4:メンバーの **RAID** ポリシーを設定する

<span id="page-45-6"></span><span id="page-45-3"></span>新規のグループメンバー(アレイ)の記憶容量を使用するには、メンバーに対し て RAID を設定する必要があります。RAID ポリシーには、RAID レベルとス ペアディスク構成が含まれます。RAID ポリシーが設定されると、メンバーの ディスクには選択した RAID レベルと適切なスペアディスク数が自動的に設定 されます。

セットアップユーティリティを使用してグループを作成または拡大した場合は、 グループメンバーの RAID ポリシーを設定する必要があります。

<span id="page-45-2"></span>Remote Setup Wizard (リモートセットアップウィザード)を使用してグループ を作成した場合は、ソフトウェア設定時の RAID ポリシーの選択に従って、最 初のメンバーの RAID ポリシーが自動的に設定されます。ただし、既存のグ ループにアレイを追加した場合は、RAID ポリシーを設定する必要があります。

グループマネージャのコマンドラインインタフェース(CLI)またはグラフィカ ルユーザーインタフェース(GUI)を使用して、RAID ポリシーを設定します。

いったん RAID ポリシーを設定すると、アレイの記憶容量が使用可能になり、 第 4 章 [ストレージ容量の割り当てに](#page-50-1)進むことができます。

#### <span id="page-45-0"></span>**CLI** を使用した **RAID** ポリシーの設定

<span id="page-45-4"></span>グループマネージャの CLI を使って新規グループメンバーの RAID ポリシーを 設定するには、次の手順を実行します。

1. グループにログインします。(セットアップ ユーティリティの完了後は、グ ループにログインしている状態です)。

<span id="page-45-5"></span>次のいずれかの方法で、グループに接続します。

- メンバーへのシリアル接続。お使いのアレイモデルに応じて、[2-11](#page-22-2) ペー ジの「手順 4:PS5000 [へのシリアル接続をセットアップする](#page-22-2)」または 2-24 ページの「手順 4:PS5500 [へのシリアル接続をセットアップする](#page-35-1)」 を参照してください。
- グループ IP アドレスへの telnet または ssh 接続。

ログインプロンプトに、グループの作成時に指定した grpadmin アカウン ト名およびパスワードを入力します。

2. グループマネージャのコマンドプロンプトで、次のコマンドを入力します。

<span id="page-46-4"></span>member select member name raid-policy policy

policy 変数に RAID50、RAID5、または RAID10 を指定します。PS5500 ア レイは、RAID50 のみをサポートします。

たとえば、次のようなコマンドは member1 に RAID50 を設定します。

**group1> member select member1 raid-policy raid50**

#### <span id="page-46-0"></span>**GUI** を使用した **RAID** ポリシーの設定

<span id="page-46-3"></span>グループマネージャの GUI に対するブラウザサポートの最新情報に関しては、 PS シリーズの『リリースノート』を参照してください。

GUI を使ってメンバーの RAID ポリシーを設定するには、次の手順に従ってく ださい。

1. グループにログインします。

<span id="page-46-1"></span>Web ブラウザでグループの IP アドレスを指定します。ログインダイアログ ボックス(図 [3-2](#page-46-1))に、グループの作成時に指定した grpadmin アカウント 名およびパスワードを入力します。

#### <span id="page-46-2"></span>図 3-2 **GUI** ログイン

![](_page_46_Picture_198.jpeg)

2. Group Summary (グループサマリ)ウィンドウ(図 3-3)の左端のパネルで Members(メンバー)を展開し、メンバー名を選択します。

#### 図 3-3 **Group Summary**(グループサマリ) – メンバーに対して **RAID** ポリ シーが設定されていない

![](_page_47_Figure_3.jpeg)

- 3. 警告メッセージを示すダイアログボックスが表示されたら、Yes (はい)を クリックしてメンバーに RAID を設定します。
- 4. Configure Member General Settings (メンバーの設定 全般設定) ダイア ログボックス(図 [3-4](#page-47-0))で、Next(次へ)をクリックします。
- <span id="page-47-0"></span>図 3-4 **Configure Member – General Settings**(メンバーの設定 - 全般設定)

![](_page_47_Picture_7.jpeg)

- 5. Configure Member RAID Configuration (メンバー設定 RAID 設定) ダ イアログボックス(図 [3-5](#page-48-0))で、次の操作を行ってから Next(次へ)をク リックします。
	- RAID ポリシーを選択します。アレイモデルでサポートされていない RAID ポリシーを選択することはできません。
	- RAID 検証が完了し、バッテリが完全に充電されるまでメンバーの記憶 容量の使用を遅らせるには、Wait until the member storage initialization completes(メンバーストレージの初期化が完了す るまで待機する)をオプションとして選択することもできます。デフォ ルトでは、記憶容量はただちに使用可能になりますが、RAID 検証が完 了するまでパフォーマンスは最適になりません。

#### <span id="page-48-0"></span>図 3-5 **Configure Member – RAID Configuration**(メンバーの設定 - **RAID** の設定)

![](_page_48_Picture_152.jpeg)

6. Configure Member – Summary (メンバーの設定 - サマリ) ダイアログボッ クス(図 [3-6](#page-49-0))で、メンバー設定に誤りがなければ Finish (完了)をク リックします。変更する場合は、Back(戻る)をクリックします。

![](_page_49_Picture_2.jpeg)

<span id="page-49-0"></span>図 3-6 **Configure Member – Summary**(メンバーの設定 - 要約)

いったん RAID ポリシーを設定すると、アレイのストレージが使用可能になり ます。図 [3-7](#page-49-1) を参照してください。

#### <span id="page-49-2"></span><span id="page-49-1"></span>図 3-7 **Group Summary**(グループサマリ) – メンバーに対して **RAID** ポリ シーが設定されている

![](_page_49_Figure_6.jpeg)

### <span id="page-50-1"></span><span id="page-50-0"></span>4 ストレージ容量の割り当て

ソフトウェアを設定した後は、グループの記憶容量をユーザーに割り当てること ができます。

- 4-1 ページの「手順 1[:ボリュームを作成する](#page-50-2)」を参照してください。
- 4-6 ページの「手順 2[:コンピュータをボリュームに接続する](#page-55-0)」を参照して ください。

記憶容量を割り当てた後は、グループをカスタマイズして、より高度な機能を使 用できます。 第 5 章 <u>[セットアップが終わったら](#page-58-1)</u>を参照してください。

### <span id="page-50-2"></span>手順 1:ボリュームを作成する

<span id="page-50-3"></span>グループの記憶容量をユーザーおよびアプリケーションに割り当てるには、グ ループマネージャの CLI または GUI を使ってボリュームを作成します。ボ リュームは、ネットワーク上では iSCSI ターゲットとして表示されます。ボ リュームを作成する際は、表 4-1 に記載されている情報を指定してください。

<span id="page-50-5"></span>

| コンポーネン 説明 |                                                                                                    |
|-----------|----------------------------------------------------------------------------------------------------|
|           | ボリューム名  最大 63 文字(英字、数字、ピリオド、ハイフン、コロンを含む)の固有<br>な名前です。ボリューム名は、ボリュームに自動的に生成される iSCSI<br> ターゲット名の最後に付加されます。ボリュームへのアクセスは常に、<br> ターゲット名によって行われます。 |
| イズ        | ポリュームサ ポリュームサイズとは、iSCSI イニシエータによって認識され、報告され<br>るボリュームのサイズです。最大ボリュームサイズは 15 MB です。ボ<br>リュームサイズは次の15倍数値に切り上げられます。                              |

<span id="page-50-4"></span>表 4-1: ボリュームの設定

<span id="page-51-2"></span>

| コンポーネン         | 説明                                                                                                    |
|----------------|----------------------------------------------------------------------------------------------------|
| アクヤスコン<br>トロール | コンピュータからボリュームにアクセスできるようにするには、1 つまた<br>は複数のアクセスコントロールレコードを作成する必要があります。コ<br>ンピュータは、レコード内のセキュリティ証明情報に一致する場合のみ<br>ボリュームにアクヤスできます。                                   |
|                | IP アドレス – 指定したイニシエータ IP アドレスを持つ iSCSI イニシ<br>エータのみにアクセスを制限します。「ワイルドカード」としてアス<br>タリスクを使用できます (12.16.*.* など)。アスタリスクは全オク<br>テットで置換できます。オクテット内の1桁を置換することはでき<br>ません。 |
|                | iSCSI イニシエータ – 指定した iSCSI イニシエータ名のみにアクセ<br>スを制限します。                                                                                                    |
|                | 後でグループに CHAP アカウントを設定し、 アクセスコントロールレ<br>コードにそれらのアカウントを使用することで、ボリュームへのアクセ<br>スを制限できます。詳細については、『グループ管理』マニュアルを参<br>照してください。                                         |
|                | また、ボリュームに対して読み書きアクセスまたは読み取り専用<br>アクセスを指定します。                                                                                                    |

表 4-1: ボリュームの設定 (続き)

<span id="page-51-3"></span>オプションで、ボリュームスナップショット用の容量を確保しておくことも、シ ンプロビジョニング用にボリュームを設定することもできます。ただし、シンプ ロビジョニングはすべてのストレージ環境に対応するわけではありません。高度 なボリューム機能に関しては、PS シリーズの『Group Administration』(グルー プの管理)マニュアルを参照してください。

#### <span id="page-51-0"></span>**CLI** を使用したボリュームの作成

<span id="page-51-1"></span>CLI を使ってボリュームを作成し、アクセスコントロールをセットアップする には、次の手順に従ってください。

1. グループにログインします。

次のいずれかの方法で、グループに接続します。

- メンバーへのシリアル接続。2-11 ページの「手順 4:[PS5000](#page-22-2) へのシリ [アル接続をセットアップする](#page-22-2)」または 2-24 ページの「手順 4:[PS5500](#page-35-1)  [へのシリアル接続をセットアップする](#page-35-1)」を参照してください。
- グループ IP アドレスへの telnet または ssh 接続。

ログインプロンプトに、グループの作成時に指定した grpadmin アカウン ト名およびパスワードを入力します。

2. グループマネージャのコマンドプロンプトで次のコマンドを使って、ボ リュームを作成します。

volume create volume name size[GB]

<span id="page-52-2"></span>ボリュームの名前とサイズを指定します(デフォルトでは MB 単位)。

3. 次のコマンドを使って、ボリュームに対するアクセスコントロールレコード を作成します。

volume select volume\_name access create access\_control access\_control パラメータには、次のいずれか(複数可)を指定できま す。

- initiator initiator\_name
- ipaddress ip address

ボリュームに対して、最大 16 のアクセスコントロールレコードを作成でき ます。

次の例では、50 GB のボリュームと 1 つのアクセスコントロールレコードが作 成されます。IP アドレスが 112.15.7.119 のコンピュータのみがこのボリューム にアクセスできます。

group1> **volume create staff1 50GB** group1> **volume select staff1 access create ipaddress 112.15.7.119**

#### <span id="page-52-0"></span>**GUI** を使用したボリュームの作成

<span id="page-52-1"></span>GUI を使ってボリュームを作成するには、次の手順に従ってください。

1. グループにログインします。

Web ブラウザでグループの IP アドレスを指定します。ログインダイアログ ボックス(図 [3-2](#page-46-2))に、グループの作成時に指定した grpadmin アカウント 名およびパスワードを入力します。

- 2. Group Summary (グループサマリ)ウィンドウ (図 [3-7](#page-49-2))の Activities (ア クティビティ)パネルで、Create volume(ボリュームの作成)をクリッ クします。
- 3. Create Volume Volume Settings(ボリュームの作成 ボリュームの設定) <u>ダイアログボックス(図 4-1)でボリューム名とオプションの説明を入力し、</u> Next(次へ)をクリックします。

#### 図 4-1 **Create Volume – Volume Settings**(ボリュームの作成 - ボリューム 設定)

![](_page_53_Picture_72.jpeg)

- 4. Create Volume Space Reserve (ボリュームの作成 容量の予約)ダイアロ グボックス (図 [4-2](#page-53-0)) で、ボリュームサイズを入力し、Next (次へ) をク リックします。表の値には、指定したサイズが反映されます。
- <span id="page-53-0"></span>図 4-2 **Create Volume – Space Reserve**(ボリュームの作成 - 容量の予約)

![](_page_53_Picture_73.jpeg)

- <span id="page-54-1"></span>5. Create Volume – iSCSI Access (ボリュームの作成 - iSCSI アクセス) ダイ アログボックス (図 [4-3](#page-54-0)) で、アクセスコントロールレコードの IP アドレス または iSCSI イニシエータ名を指定し、Next(次へ)をクリックします。
- <span id="page-54-0"></span>図 4-3 **Create Volume – iSCSI Access**(ボリュームの作成 - iSCSI アクセス)

![](_page_54_Picture_104.jpeg)

6. ボリュームの設定に誤りがなければ、Create Volume – Summary(ボリュー ムの作成 - サマリ) ダイアログボックス (図 [4-4](#page-55-1)) の Finish (完了) をク リックします。変更する場合は、Back(戻る)をクリックします。

![](_page_55_Picture_2.jpeg)

<span id="page-55-1"></span>図 4-4 **Create Volume – Summary**(ボリュームの作成 - 要約)

### <span id="page-55-0"></span>手順 2:コンピュータをボリュームに接続する

<span id="page-55-2"></span>PS シリーズグループでは、各ボリュームはネットワーク上で iSCSI ターゲット として表示されます。ボリュームを作成すると、グループはターゲット名が末尾 に付加された iSCSI ターゲット名を自動的に生成します。

ボリューム dbvol には、たとえば次のような iSCSI ターゲット名が生成されま す。

iqn.2001-05.com.equallogic.5-4a0900-2f00000-007eca92d654f160-dbvol

コンピュータをボリュームに接続するには、次の手順を実行します。

- 1. コンピュータに iSCSI イニシエータをインストールし、設定します。イニシ エータのハードウェアおよびソフトウェアは、様々なベンダーから入手でき ます。ベンダーから提供されている指示書を使用して、イニシエータを設定 してください。
	- メモ: テクニカルサポートサイトにアクセスして、イニシエータを使用し た PS シリーズグループボリュームへのアクセスに関する重要な情報 を取得しておくことをお奨めします。
- 2. コンピュータが、ボリュームのアクセスコントロールレコードのいずれかに 一致することを確認します。ボリュームのレコードを表示するには、次の手 順を実行します。
	- CLI を使用する場合は、次のコマンドを入力します。

volume select volume\_name access show

• GUI を使用する場合は、左端のパネルで Volumes(ボリューム)を展 開し、ボリューム名を選択して、Access (アクセス) タブをクリック します。

必要に応じて、CLI または GUI を使用し、コンピュータが一致するアクセ スコントロールレコードを作成します。

- 3. ボリュームの iSCSI ターゲット名を表示するには、次の手順に従ってくださ い。
	- CLI を使用する場合は、次のコマンドを入力します。

<span id="page-56-0"></span>volume select volume\_name show

- GUI を使用する場合は、左端のパネルで Volumes(ボリューム)を展 開し、ボリューム名を選択して、Connections(接続)タブをクリッ クします。
- 4. コンピュータで iSCSI イニシエータユーティリティを使用し、グループの IP アドレスを iSCSI 検出アドレスとして指定します。イニシエータが検出 プロセスをサポートしている場合には、コンピュータがアクセスできる iSCSI ターゲットのリストが返されます。

イニシエータが検出プロセスをサポートしていない場合には、ターゲット名 も指定する必要があります。標準 iSCSI ポート番号 (3260) も必要となる 場合があります。

5. iSCSI イニシエータユーティリティを使用して目的のターゲットを選択し、 そのターゲットにログインします。

コンピュータが iSCSI ターゲットに接続されると、コンピュータはそのボ リュームを標準のオペレーティングシステムユーティリティを使ってフォーマッ トできる通常のディスクとして認識します。たとえば、ディスクを区分化して、 - ここじ』。。。。。<br>ファイルシステムを作成できます。

### <span id="page-58-1"></span><span id="page-58-0"></span>5 セットアップが終わったら

<span id="page-58-9"></span><span id="page-58-8"></span>基本設定が完了したら、ストレージ環境をさらに効果的に管理するためにグルー プをカスタマイズできます。また、すべての製品機能の利用を開始することがで きます。

PS シリーズの『Group Administration』(グループの管理) マニュアルには、ス トレージの概念の詳細と、グループマネージャ GUI を使ってグループを管理す る方法が記載されています。 PS シリーズの『CLI Reference』(CLI リファレン ス)マニュアルには、グループマネージャの CLI を使用してグループと個々の アレイを管理する方法についての説明があります。

### 一般的なグループのカスタマイズタスク

表 5-1 に、一般的なグループのカスタマイズタスクを示します。これらのタスク の詳細は、PS シリーズの『Group Administration』(グループの管理) マニュア ルに記載されています。

<span id="page-58-10"></span><span id="page-58-7"></span><span id="page-58-6"></span><span id="page-58-5"></span><span id="page-58-4"></span><span id="page-58-3"></span><span id="page-58-2"></span>

| タスク                      | 説明                                                              |
|--------------------------|-----------------------------------------------------------------|
| グループメンバーへの<br>ネットワーク接続の追 | 複数のネットワーク接続によってパフォーマンスと可用性が向<br>上します。マルチパス I/O には、複数のネットワーク接続が必 |
| 加                        | 要です。両方のコントロールモジュール上のすべてのネット                                     |
|                          | ワークインタフェースを複数のネットワークスイッチに接続し                                    |
|                          | てから、 GUI または CLI を使ってそれらのインタフェースに IP                            |
|                          | アドレスおよびネットマスクを割り当てることをお奨めします。                                   |
| 管理アカウントの作成               | デフォルトの管理アカウントは grpadmin アカウントです。異                               |
|                          | なる権限を持つ追加のアカウントを設定できます。                                         |
| イベント通知のセット               | 重要なイベントに応じて適宜通知が行われるようにするには、                                    |
| アップ                      | 電子メールまたは syslog の通知を設定します。                                      |
| SNMP の設定                 | グループからトラップを監視するために、SNMP を使用できま                                  |
|                          | す。また、Manual Transfer Utility(手動転送ユーティリティ)                       |
|                          |                                                                 |
|                          | やその他のサードパーティの管理ツールを使用するように                                      |
|                          | SNMP を設定する必要があります。                                              |
| iSNS の設定                 | iSCSI ターゲットの検出を自動化するために、iSNS サーバーを                              |
|                          | 使用するようにグループを設定できます。                                             |
| CHAP アカウントの設             | CHAP を使用して、コンピュータからのボリュームへのアクセ                                  |
| 定                        | スを制限できます。イニシエータおよびターゲットの両方に対                                    |
|                          | する CHAP 認証がサポートされています。                                          |
| 日付、時間、タイム                | グループ時間は、工場出荷時に設定されている最初のメンバー                                    |
| ゾーンの変更および                | のクロックがベースとなります。デフォルトのタイムゾーンは                                    |
| NTP の設定                  | EST です。グループを NTP サーバーを使用するように設定する<br>こともできます。                   |

表 5-1: 一般的なグループのカスタマイズタスク

### <span id="page-59-0"></span>高度なグループ管理タスク

表 5-2 に、高度なグループ管理タスクを示します。これらのタスクの詳細は、 PS シリーズの『Group Administration』(グループの管理) マニュアルに記載さ れています。

表 5-2: 高度な管理タスク

| タスク                               | 説明                                                                                                    |
|-----------------------------------|----------------------------------------------------------------------------------------------------|
| グループへのメンバーの<br>追加                 | 単ーメンバー構成のグループでも動作に問題はありませんが、<br>アレイを追加することにより、データの可用性を損なうこと<br>なく、容量やネットワーク帯域幅を拡張し、グループ全体の<br>パフォーマンスを向上させることができます。                                  |
| プールの作成                            | 複数メンバー構成のグループでは、複数のプールを作成し、<br>メンバーとボリュームをプールに割り当てて、階層型のスト<br>レージソリューションを実現することができます。                                                                |
| 専用の管理ネットワーク<br>のセットアップ            | セキュリティ用に個別の管理ネットワークが必要になる場合<br>があります。                                                                                                    |
| ボリュームのスナップ<br>ショットの作成             | スナップショットは、バックアップ用に使用できるボリュー<br>ムのポイントインタイムコピーです。                                                                                                    |
| スナップショットまたは<br>レプリカのスケジュール<br>の作成 | スケジュールを利用することにより、ボリュームのスナップ<br>ショットまたはレプリカを定期的に作成できます。                                                                                               |
| コレクションの作成                         | コレクションを利用すると、スナップショットまたはレプリ<br>力を作成するために複数の関連ボリュームをグループ分けす<br>ることができます。その後、管理者は、1回の操作または1<br>度のスケジュールで複数のボリュームスナップショットや複<br>数のボリュームレプリカを作成することができます。 |
| ボリュームのシンプロビ<br>ジョニングの有効化          | 環境によっては、使用パターンに応じてボリュームに容量を<br>割り当てることが可能なシンプロビジョニングが役立ちます。                                                                                          |
| 複数のグループ間のレプ<br>リケーションのセット<br>アップ  | レプリカは、異なるグループに保存されたボリュームデータ<br>のポイントインタイムコピーです。                                                                                                    |
| ボリュームまたはスナッ<br>プショットの複製           | 複製はグループに新規のボリュームを作成します。                                                                                                    |
| スナップショットまたは<br>レプリカからのデータの<br>復旧  | スナップショットまたはレプリカからデータを復旧するため<br>の様々なオプションがあります。                                                                                                    |

### 索引

#### **C**

CHAP アカウント、設定 [5-1](#page-58-2) CLI RAID [ポリシーの設定](#page-45-2) 3-8 [ボリュームの作成](#page-51-1) 4-2 **G** Gigabit Ethernet の推奨 [2-2](#page-13-3) GUI RAID [ポリシーの設定](#page-45-2) 3-8, [3-9](#page-46-3) [ボリュームの作成](#page-52-1) 4-3 **H** Host Integration Tools、説明 [3-7](#page-44-1) **I** iSNS、設定 [5-1](#page-58-3) **N** NTP サーバー、設定 [5-1](#page-58-4) **P** PS5000 アレイ RAID [サポート](#page-46-4) 3-9 RAID [ポリシー](#page-45-3) 3-8 コントロ[ールモジュールのサポー](#page-16-0)  $\vdash$  2-5 サブ[ネットアクセスの推奨](#page-13-4) 2-2 [シリアルケー](#page-22-3)ブルの接続 2-11 [ソフトウェアの設定](#page-38-3) 3-1 [ディスクのサポート](#page-16-0) 2-5 [ネットワークアドレス](#page-39-1) 3-2 [ネットワークケー](#page-20-2)ブルの接続 2-9 [ネットワークの推奨](#page-13-5) 2-2 [ネットワークの要件](#page-13-5) 2-2, [2-9](#page-20-2) [ネットワーク構成](#page-20-2) 2-9 [ハードウェアの取り付け](#page-14-2) 2-3 [ハードウェアの要件](#page-15-2) 2-4 マルチパス I/O [の推奨](#page-13-6) 2-2 [ラック取り付け要件](#page-18-2) 2-7 [環境の要件](#page-15-3) 2-4 [技術仕](#page-15-3)様 2-4 [梱包箱の内容](#page-15-2) 2-4, [2-5](#page-16-1) [取り付け手順](#page-18-3) 2-7 [初期化](#page-39-2) 3-2 静電気か[らの保護](#page-12-3) 2-1 帯域幅の[拡大](#page-13-5) 2-2

[電源ケー](#page-19-1)ブルの接続 2-8 [電源の要件](#page-15-3) 2-4 [電源構成](#page-19-1) 2-8 [電源投入](#page-22-4) 2-11 PS5500 アレイ RAID [サポート](#page-46-4) 3-9 RAID [ポリシー](#page-45-3) 3-8 ケーブ[ル管理システム](#page-29-0) 2-18, [2-23](#page-34-1) コントロ[ールモジュールの](#page-25-2)制限 2-14 サブ[ネットアクセスの推奨](#page-13-4) 2-2 シリアルケーブルの接続 2-24 [ネットワークアドレス](#page-39-1) 3-2 [ネットワークケー](#page-32-2)ブルの接続 2-21 [ネットワークの推奨](#page-13-7) 2-2 [ネットワークの要件](#page-13-7) 2-2, [2-21](#page-32-2) [ネットワーク構成](#page-32-2) 2-21 [ハードウェアの要件](#page-25-3) 2-14 ベゼ[ルの取り](#page-34-2)外し 2-23 ベゼ[ルの取り付け](#page-35-2) 2-24 マルチパス I/O [の推奨](#page-13-6) 2-2 [ラック取り付け要件](#page-27-2) 2-16 [環境の要件](#page-24-1) 2-13 [技術仕](#page-24-1)様 2-13 [梱包箱の内容](#page-25-3) 2-14 [取り付け手順](#page-27-3) 2-16 [初期化](#page-39-2) 3-2 静電気か[らの保護](#page-12-3) 2-1 帯域幅の[拡大](#page-13-5) 2-2 [電源ケー](#page-28-1)ブルの接続 2-17 [電源の要件](#page-24-1) 2-13 [電源構成](#page-28-1) 2-17 [電源投入](#page-34-3) 2-23

#### **R**

RAID ポリシー CLI [での設定](#page-45-4) 3-8 GUI [での設定](#page-46-3) 3-9 説明 [3-8](#page-45-3) RAID レベル、サポート [3-8](#page-45-3) Remote Setup Wizard(リモートセッ<br>トアップウィザード) [ソフトウェアの設定](#page-44-1) 3-7 説明 [3-1](#page-38-4) 要件 [3-1](#page-38-4)

#### **S**

setup ユーティリティ [ソフトウェアの設定](#page-41-2) 3-4 [説明](#page-39-2) 3-2 [要件](#page-39-2) 3-2 SNMP、設定 [5-1](#page-58-5) **V** VLAN の推奨 [2-3](#page-14-3) あ アカウント、セットアップ後の設定 [5-1](#page-58-6) アクセスコントロール CLI [によるセットアップ](#page-52-2) 4-3 GUI [によるセットアップ](#page-54-1) 4-5 [ボリュームの保護](#page-51-2) 4-2 アレイ、「[PS5000](#page-10-1) アレイ」および 「PS5500 アレイ」を参照 い イニシエータ (iSCSI) [コンピュータの要件](#page-56-0) 4-7 [ボリュームのアクセス](#page-56-0) 4-7 定義 [1-2](#page-9-1) イベント通知、設定 [5-1](#page-58-7) き 記憶域プール、定義 [1-2](#page-9-3) く グループ CLI へのロ[グイン](#page-45-5) 3-8 GUI へのロ[グイン](#page-46-3) 3-9 IP [アドレス](#page-40-0) 3-3 コンピュータか[らボリュームへの](#page-56-0) アクセス 4-7 セットアップ後[のカスタマイズ](#page-58-8) 5-1 拡大 [3-1,](#page-38-3) [3-2](#page-39-2) [高度なタスク](#page-58-9) 5-1 作成 [3-1,](#page-38-3) [3-2](#page-39-2) 定義 [1-1](#page-8-1) 名前 [3-3](#page-40-0) [容量の](#page-8-2)増加 1-1 グループ IP アドレス、定義 [1-2](#page-9-2) け ケーブル(シリアル) PS5000 [への接続](#page-22-3) 2-11

PS5500 への接続 2-24 必須特性 [2-11,](#page-22-5) [2-25](#page-36-1) ケーブル(ネットワーク) PS5000 [への接続](#page-20-3) 2-9 PS5500 [への接続](#page-32-3) 2-21 [サポート](#page-20-3) 2-9, [2-21](#page-32-3) ケーブル(電源) PS5000 [への接続](#page-19-1) 2-8 PS5500 [への接続](#page-28-1) 2-17 ケーブル管理システム [ネットワークケー](#page-34-1)ブルの構成 2-23 [取り付け](#page-27-2) 2-16 [電源ケー](#page-29-0)ブルの構成 2-18 こ コントロールモジュール PS5000 [サポート](#page-16-0) 2-5 PS5500 [サポート](#page-25-2) 2-14 混[合の](#page-16-0)制限 2-5 コンピュータ [ジャンボフレームの推奨](#page-14-4) 2-3 フロー制御[の推奨](#page-14-5) 2-3 [ボリュームへのアクセス](#page-51-2) 4-2 [ボリュームへの接続](#page-55-2) 4-6 し 時間、設定 [5-1](#page-58-4) ジャンボフレームの推奨 [2-3](#page-14-4) シンプロビジョニング、ボリュームで の有効化 [4-2](#page-51-3) す スイッチ [VLAN](#page-14-3) の推奨 2-3 [ジャンボフレームの推奨](#page-14-4) 2-3 [スパニングツリーの推奨](#page-14-6) 2-3 フロー制御[の推奨](#page-14-5) 2-3 ユニキ[ャストストーム](#page-14-7)制御の推奨 2-3 [リンクの推奨](#page-21-1) 2-10, [2-22](#page-33-0) 帯域幅[の要件](#page-21-1) 2-10, [2-22](#page-33-0) スタンバイモード、定義 [2-21](#page-32-4) スナップショット、容量の予約 [4-2](#page-51-3) スパニングツリーの推奨 [2-3](#page-14-6) スペア、RAID ポリシーでの設定 [3-8](#page-45-6) せ 静電気障害、回避 [2-1](#page-12-3)

静電気防止用リストバンド、使用 [2-1](#page-12-3) そ ソフトウェアの設定、方法 [3-2](#page-39-2) た ターゲット (iSCSI) [接続](#page-56-0) 4-7 定義 [1-1](#page-8-3) 名[前の取](#page-56-0)得 4-7 て 電源 [PS5000](#page-19-1) の要件 2-8 [PS5500](#page-28-1) の要件 2-17 ね ネットマスク、メンバーの設定 [3-2](#page-39-3) ネットワーク [PS5000](#page-20-2) の構成 2-9 [PS5500](#page-32-2) の構成 2-21 [グループ](#page-40-0) IP アドレス 3-3 パフォ[ーマンスの](#page-13-5)向上 2-2 [推奨事項](#page-13-8) 2-2 [複数のインタフェースの設定](#page-58-10) 5-1 [要件](#page-13-8) 2-2 ネットワークアレイ アレイ IP [アドレス](#page-39-1) 3-2 ネットワークインタフェース [設定](#page-39-4) 3-2 ひ 日付、設定 [5-1](#page-58-4) ふ フルパワーモード、定義 [2-23](#page-34-4) フロー制御の推奨 [2-3](#page-14-5) へ ベゼル 取り外し [2-23](#page-34-2) [取り付け](#page-35-2) 2-24 ほ

ホスト

[ジャンボフレームの推奨](#page-14-4) 2-3 フロー制御[の推奨](#page-14-5) 2-3 ボリューム [4-2](#page-51-2) CLI [での作成](#page-51-1) 4-2 GUI [での作成](#page-52-1) 4-3 [アクセスコント](#page-51-2)ロール 4-2 [コンピュータ](#page-56-0)からのアクセス 4-7 シンプロ[ビジョニング設定](#page-51-3) 4-2 [スナップショットの容量](#page-51-3) 4-2 [ター](#page-56-0)ゲット名 4-7 [作成](#page-50-3) 4-1 [接続](#page-55-2) 4-6 定義 [1-1](#page-8-1) 報告[されるサイズ](#page-50-4) 4-1 命名 [4-1](#page-50-5)

#### め

メンバー RAID [ポリシー](#page-45-3) 3-8 デフォルトゲ[ートウェイ](#page-39-1) 3-2 [ネットマスク](#page-39-3) 3-2 [ネットワークアドレス](#page-39-1) 3-2 定義 [1-1](#page-8-1) 命名 [3-2](#page-39-1)

#### ゆ

ユニキャストストーム制御の推奨 [2-3](#page-14-7) よ 容量(グループ)、増加 [1-1](#page-8-2) ら ラック取り付け要件 [PS5000](#page-18-2) アレイ 2-7 [PS5500](#page-27-2) アレイ 2-16 ろ ログイン

CLI [による方法](#page-45-5) 3-8 GUI [による方法](#page-46-3) 3-9